EVALUACIÓN – PRUEBA DE HABILIDADES PRÁCTICAS CCNA

CLEMENCIA ALVARADO AVILA

TUTOR: JUAN CARLOS VESGA

UNIVERSIDAD NACIONAL ABIERTA Y A DISTANCIA ESCUELA DE CIENCIAS BASICAS TECNOLOGIA E INGENIERIA INGENIERIA DE SISTEMAS

TUNJA

2019

EVALUACIÓN – PRUEBA DE HABILIDADES PRÁCTICAS CCNA

CLEMENCIA ALVARADO AVILA

TUTOR: JUAN CARLOS VESGA

DIPLOMADO DE PROFUNDIZACIÓN CISCO

UNIVERSIDAD NACIONAL ABIERTA Y A DISTANCIA ESCUELA DE CIENCIAS BASICAS TECNOLOGIA E INGENIERIA INGENIERIA DE SISTEMAS

TUNJA

2019

# **TABLA DECONTENIDO**

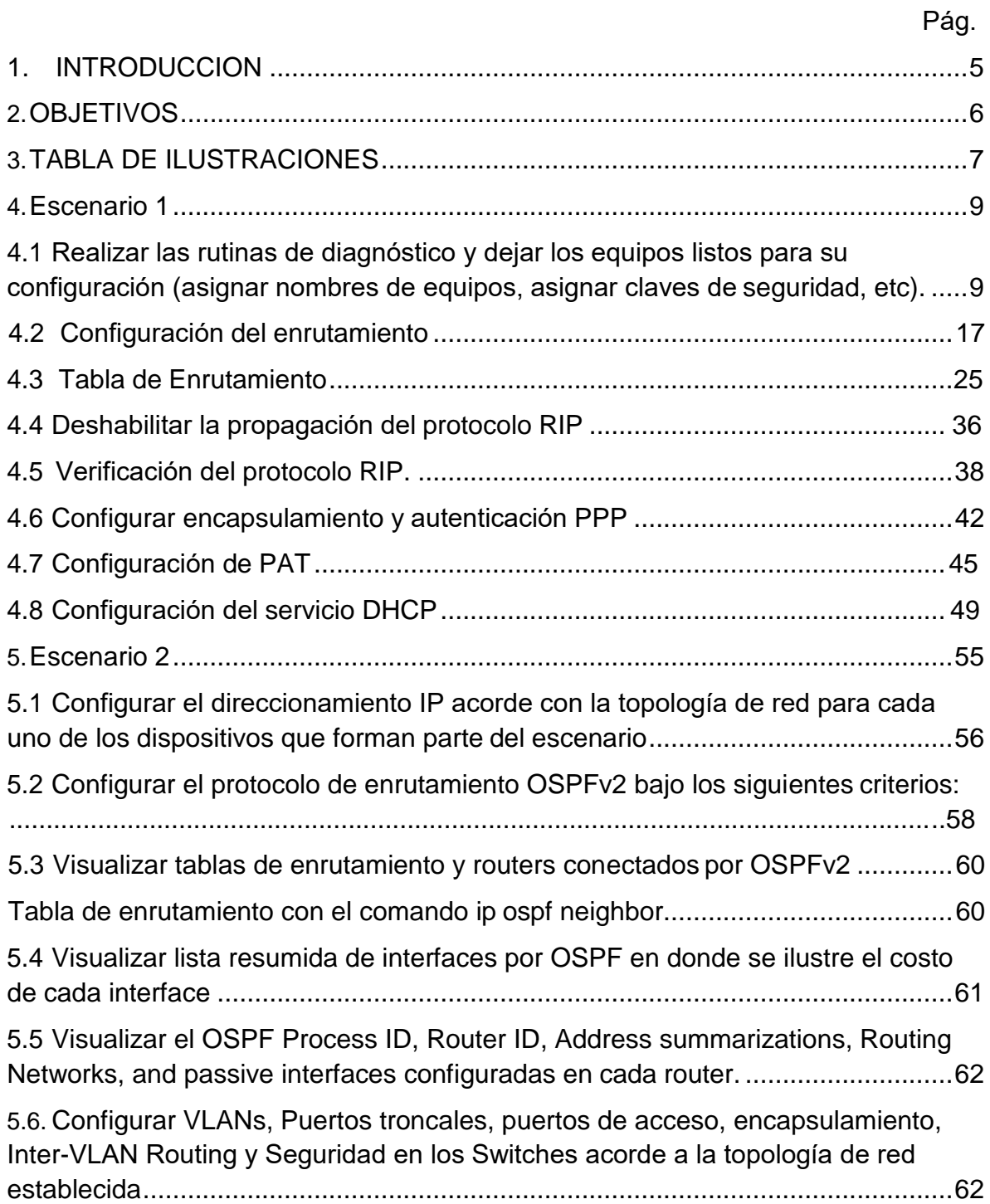

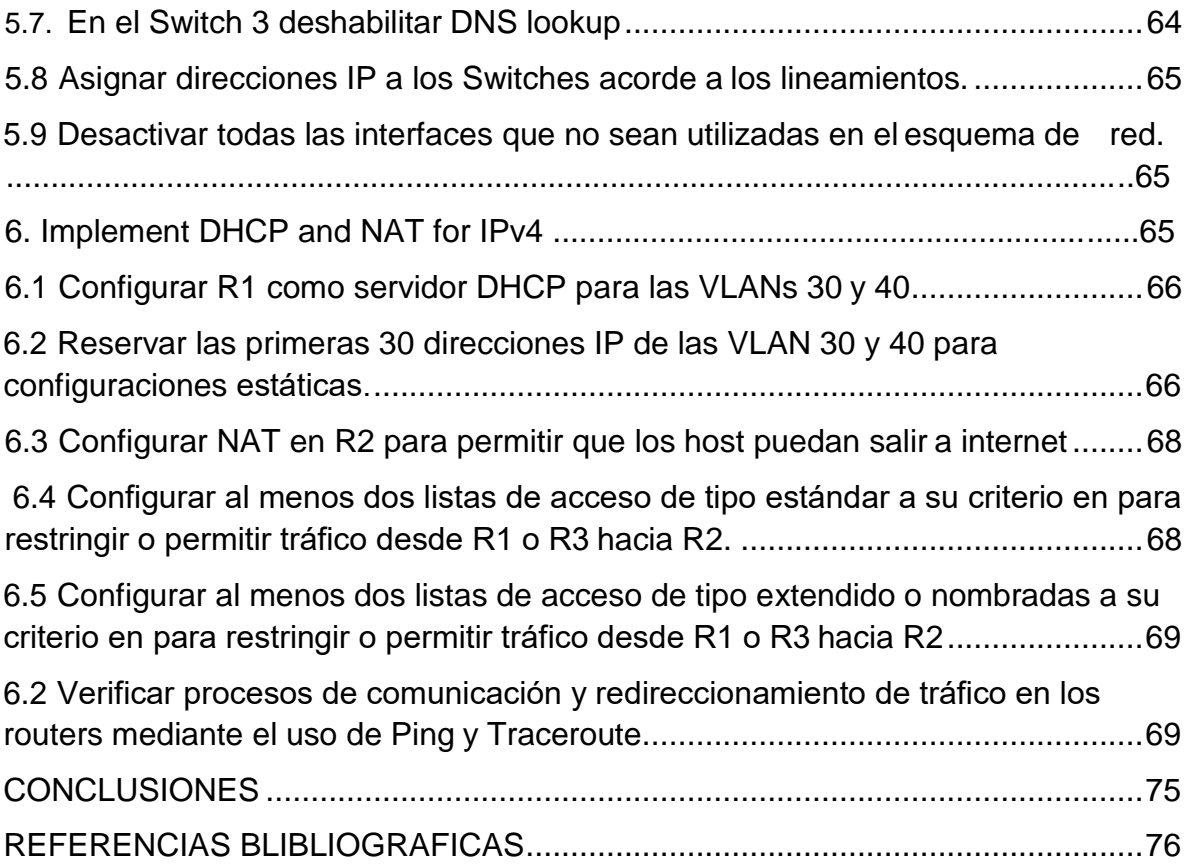

### 1. INTRODUCCION

<span id="page-4-0"></span>Esta trabajo se realiza con el fin de colocar en practica todas la habilidades adquiridas durante el diploma de profundizacion en networkin cisco .

La velocidad y el alcance de la transformación de las comunicaciones como consecuencia de internet y de las redes inalámbricas han suscitado diversidad de consideraciones utópicas y antiutópicas en todo el mundo.

Los escenarios propuestos por la UNAD para ser desarrollados por los estudiantes plantean ejercicios que pueden presentarse en la vida cotidiana de quienes trabajan en el área de las TIC y sus anexos pues la tecnología avanza a pasos agigantados siendo casi inherente al desarrollo de nuestra sociedad. Estos ejercicios buscan formar en el estudiante hábitos de responsabilidad en el diseño e implementación de parámetros de seguridad, configuración adecuada, pruebas y caza fallas de los sistemas implementados y conocimiento de routing & switching para obtener solución a los mismos.

Durante las últimas dos décadas ha habido un enorme crecimiento en la cantidad y tamaño de las redes. Muchas de ellas sin embargo, se desarrollaron utilizando implementaciones de hardware y software diferentes

Internet se ha convertido en un fenómeno tecnológico que impacta y transforma la cultura, la economía y la vida de todos. La idea inicial de la misma fue simple, pero ha ido evolucionado a través de décadas en algo más grande que su concepto original.

Gracias a los router que interconectan computadoras que funcionan en el marco de una rede podemos compartir información nivel global

El descubrimiento de la tecnología de la red de redes (World Wide Web) por Tim Berners-Lee y su disposición a distribuir el código fuente para que fuera mejora-do por las aportaciones en código abierto de una comunidad global de usuarios, en consonancia con la condición abierta de los protocolos de internet TCP/IP. La red sigue funcionando bajo el mismo principio de código abierto y dos tercios de los servidores de la web operan en Apache, un programa de servidores de código abierto.

### 2.OBJETIVOS

### <span id="page-5-0"></span>OBJETIVO GENERAL

Profundizar conocimientos en los estudiantes para diseñar, construir y mantener redes de comunicación compuestas por servidores,hosts,router y swichs y otros dispositicos de las redes de comunicación,asiendo coneccion a internet con todos los servicios que ofrecen las diferentes topologias y configuraciones propias de red.

### OBJETIVOS ESPECIFICOS

- $\checkmark$  Obterner conocimientos profundos en el area de cisco networking
- $\checkmark$  Elaborar configuraciones basicas de los dispoditivos de red.
- $\checkmark$  Configuracion del arranque de los router desde la interfaz de lineas de comando CLI.
- $\checkmark$  Escribir el funcionamiento de los diferentes segmentos de red a medida que se realizan sus configuraciones.
- $\checkmark$  Dar solucion a los traficos de redes
- $\checkmark$  Formar diferentes topologias de red de acuerdo con los requerimientos de las guias de actividades

# 3.TABLA DE ILUSTRACIONES

<span id="page-6-0"></span>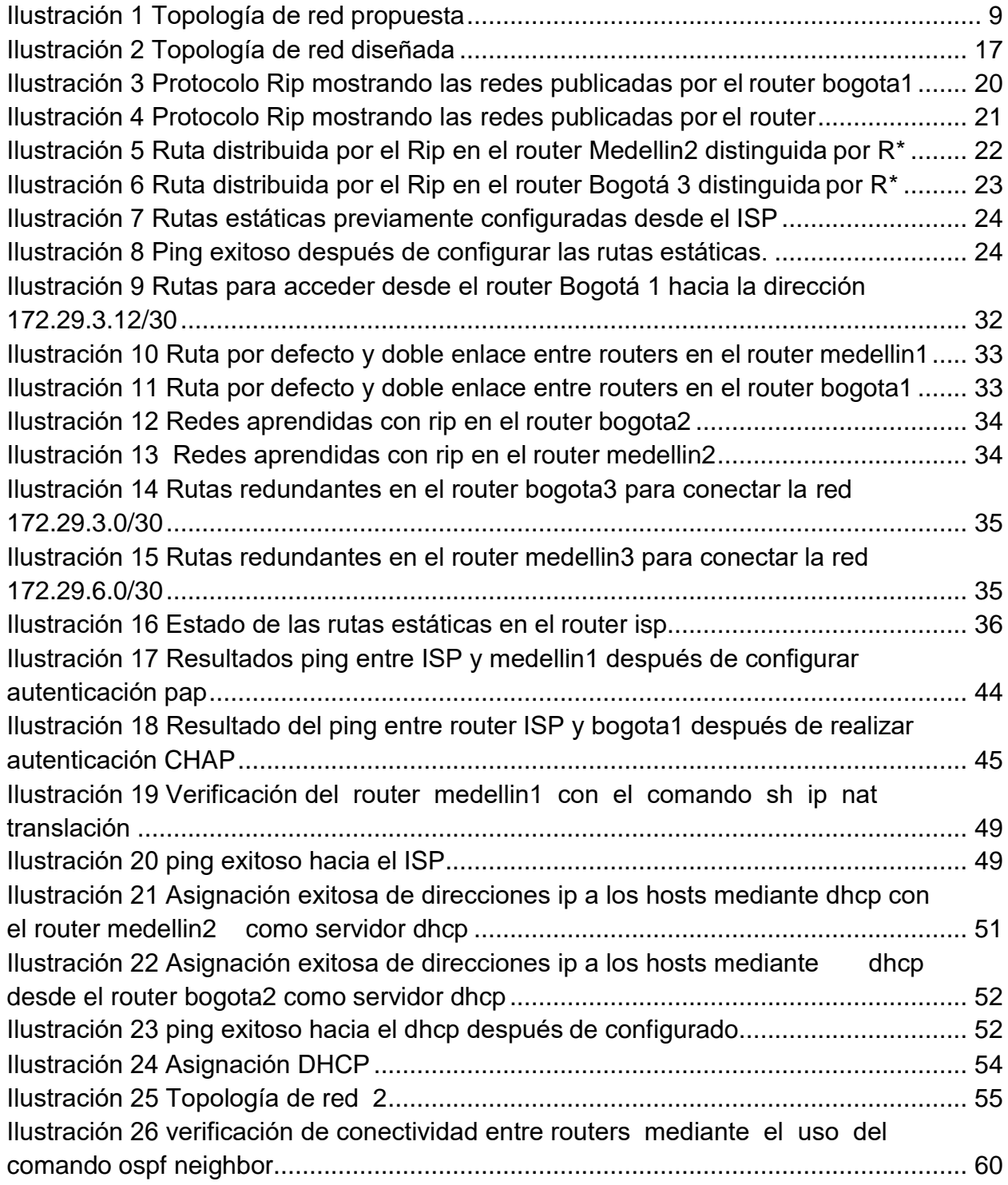

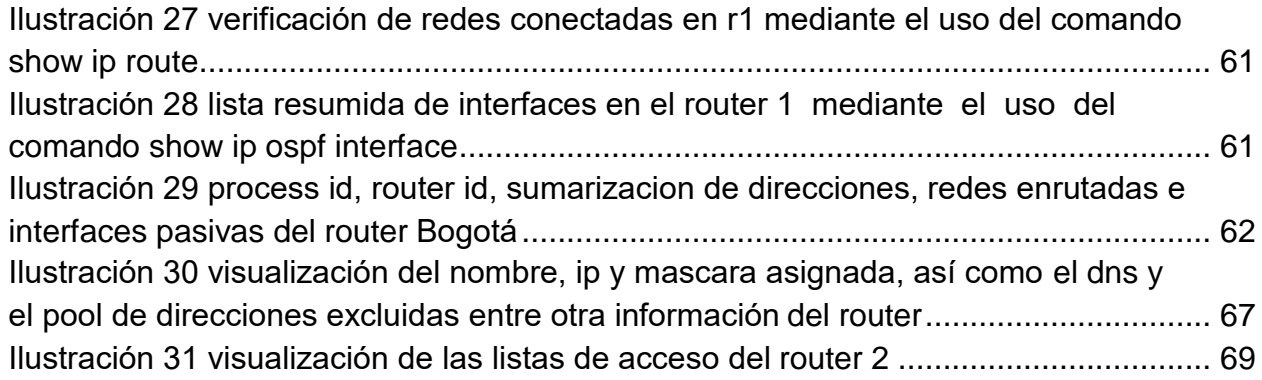

### 4.ESCENARIO 1

<span id="page-8-0"></span>Una empresa posee sucursales distribuidas en las ciudades de Bogotá y Medellín, en donde el estudiante será el administrador de la red, el cual deberá configurar e interconectar entre sí cada uno de los dispositivos que forman parte del escenario, acorde con los lineamientos establecidos para el direccionamiento IP, protocolos de enrutamiento y demás aspectos que forman parte de la topología de red.

### **Ilustración 1 Topología de red propuesta**

<span id="page-8-2"></span>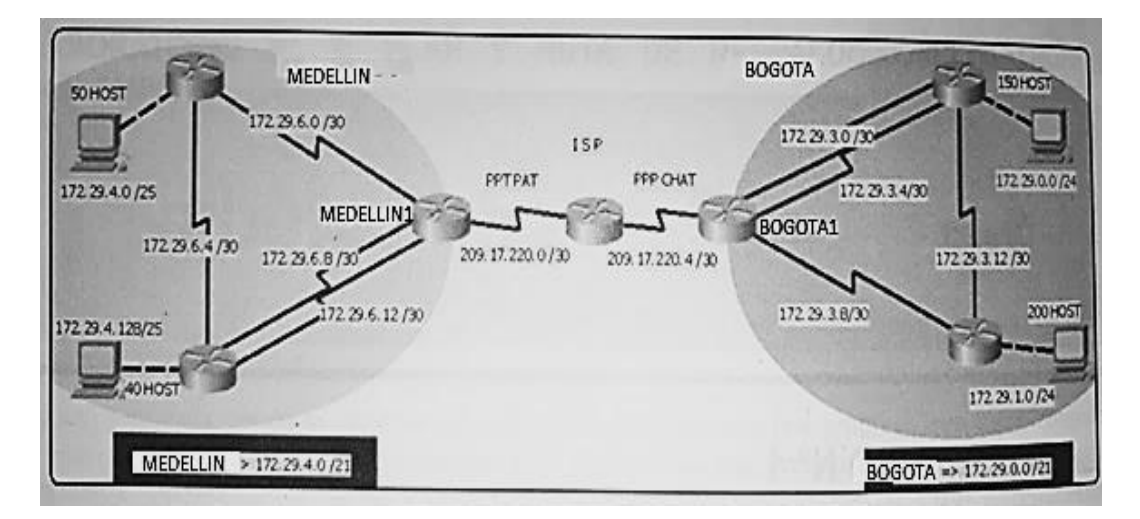

•Realizar la conexión fisica de los equipos con base en la topología de red

### **Desarrollo**

Como trabajo inicial se debe realizar lo siguiente.

### <span id="page-8-1"></span>**4.1 Realizar las rutinas de diagnóstico y dejar los equipos listos para su configuración (asignar nombres de equipos, asignar claves de seguridad, etc).**

Se inicia estableciendo las configuraciones básicas de seguridad para cada uno de los dispositivos de red. Esto incluye la asignación un nombre para cada dispositivo, contraseñas de acceso y encriptación de las mismas, un aviso de advertencia para ingresar a su modo de configuración, asignación de direcciones IP y su respectiva habilitación para conectarse con sus vecinos.

Para lograrlo, en el ISP se debe ingresar la siguiente línea de código para realizar las configuraciones iniciales.

### **En el router ISP** se ingresa el siguiente codigo

isp>en isp#conf t Enter configuratio commands, one per line. End with CNTL/Z. isp(config)#hostname isp isp(config)#no ip domain-lookup isp(config)#enable secret class isp(config)#line con 0 isp(config-line)#password cisco isp(config-line)#login isp(config-line)#exit isp(config)#service password-encryption isp(config)#banner motd \$ Acceso no autorizado o prohibido!! Enter TEXT message. End with the character '\$'

# **En el router bogota1** se ingresa el siguiente codigo

bogota>en bogota#conf t Enter configuration commands, one per line. End with CNTL/Z. bogota(config)#hostname bogota1 bogota1(config)#no ip domain-lookup bogota1(config)#enable secret class bogota1(config)#line con 0 bogota1(config-line)#password cisco bogota1(config-line)#login bogota1(config-line)#service password-encryption bogota3(config)#banner motd \$ Acceso no autorizado o prohibido!! Enter TEXT message. End with the character '\$'.

# **En el router bogota2** se ingresa el siguiente codigo

Bogota 2 bogota>en bogota#conf t Enter configuration commands, one per line. End with CNTL/Z. bogota(config)#hostname bogota1 bogota2(config)#no ip domain-lookup bogota2(config)#enable secret class

bogota2(config)#line con 0 bogota2(config-line)#password cisco bogota2(config-line)#login bogota2(config-line)#service password-encryption bogota3(config)#banner motd \$ Acceso no autorizado o prohibido!! Enter TEXT message. End with the character '\$'.

### **En el router bogota3** se ingresa el siguiente codigo

bogota 3 Router>en Router#conf t Enter configuration commands, one per line. End with CNTL/Z. Router(config)#hostname bogota3 bogota3(config)#no ip domain-lookup bogota3(config)#enable secret class bogota3(config)#line con 0 bogota3(config-line)#password cisco bogota3(config-line)#login bogota3(config-line)#exit bogota3(config)#service password-encryption bogota3(config)#banner motd \$ Acceso no autorizado o prohibido!! Enter TEXT message. End with the character '\$'.

Para configurar los router de la ciudad de Medellín procedemos a ingresar el siguiente código en los respectivos router.

#### **En el router medellin1**

medellin 1 medellin>en medellin#conf t Enter configuration commands, one per line. End with CNTL/Z. medellin(config)#hostname medellin1 medellin1(config)#no ip domain-lookup medellin1(config)#enable secret class medellin1(config)#line con 0 medellin1(config-line)#password cisco medellin1(config-line)#login

medellin1(config-line)#exit medellin1(config)#service password-encryption medellin1(config)#banner motd \$ Acceso no autorizado o prohibido!! Enter TEXT message. End with the character '\$'.

### **En el router medellin2** se ingresa el siguiente codigo

Router>en Router#conf Configuring from terminal, memory, or network [terminal]? Enter configuration commands, one per line. End with CNTL/Z. Router(config)#conf t %Invalid hex value Router(config)#hostname medellin2 medellin2(config)#no ip domain-lookup medellin2(config)#enable secret class medellin2(config)#line con 0 medellin2(config-line)#password cisco medellin2(config-line)#login medellin2(config-line)#exit medellin2(config)#service password-encryption medellin2(config)#banner motd \$ Acceso no autorizado o prohibido!! Enter TEXT message. End with the character '\$'.

### **En el router medellin3** se ingresa el siguiente codigo

Router>en Router#conf t Enter configuration commands, one per line. End with CNTL/Z. Router(config)#hostname medellin3 medellin3(config)#no ip domain-lookup medellin3(config)#enable secret class medellin3(config)#line con 0 medellin3(config-line)#password cisco medellin3(config-line)#login medellin3(config-line)#exit medellin3(config)#service password-encryption medellin3(config)#banner motd \$ Acceso no autorizado o prohibido!! Enter TEXT message. End with the character '\$'.

Realizar la conexión fisica de los equipos con base en la topología de red

#### **Configuracion router ISP**

Router>en Router#conf t Enter configuracion commands, one per line. End with CNTL/Z Router(config-if)#int S0/0/1 Router(config-if)#ip address 209.17.220.1 255.255.255.252 Router(config-if)#clock rate 4000000 Router(config-if)#no shudown

LINK-5-CHANGED: interface serial0/0/0, changed state to down

Router(config-if)# Router(config-if)#int s0/0/1 Router(config-if)#ip address 209.17.220.5 255.255.255.252 Router(config-if)#clock rate 4000000 This command applies only to DCE interfaces Router(config-if)#no shudown

LINK-5-CHANGED: interface serial0/0/1, changed state to down Router(config-if)#

# **Configuracion router Medellin 1**

Router>en Router#conf t Enter configuracion commands, one per line. End with CNTL/Z Router(config-if)#int S0/0/0 Router(config-if)#ip address 209.17.220.2 255.255.255.252 Router(config-if)#no shutdown Router(config-if)# Lineproto-5-updown:line protocol on interface serial0/0/0,changed state to up Router(config-if)# int S0/0/1 Router(config-if)#ip address 172.29.6.1 255.255.255.252 Router(config-if)#clock rate 4000000 Router(config-if)#no shutdown Link -5-changed: interface serial 0/0/1 changed state to up Router(config-if)#int S0/1/0 Router(config-if)#ip address 172.29.6.9 255.255.255.252 Router(config-if)#clock rate 4000000 Router(config-if)#no shutdown Link -5-changed: interface serial 0/1/0 changed state to up Router(config-if)#int S0/1/1

Router(config-if)#ip address 172.29.6.13 255.255.255.252 Router(config-if)#clock rate 4000000 Router(config-if)#no shutdown Link -5-changed: interface serial 0/1/1 changed state to up

### **Configuracion router medellin 2**

Router>en Router#conf t Enter configuracion commands, one per line. End with CNTL/Z Router(config-if)#int S0/0/0 Router(config-if)#ip address 172.29.6.2 255.255.255.252 Router(config-if)#no shutdown Router(config-if)# Lineproto-5-updown:line protocol on interface serial0/0/0,changed state to up Router(config-if)# int S0/0/1 Router(config-if)#ip address 172.29.6.5 255.255.255.252 Router(config-if)#clock rate 4000000 Router(config-if)#no shutdown Link -5-changed: interface serial 0/0/1 changed state to up Router(config-if)#int G0/0 Router(config-if)#ip address 172.29.4.1 255.255.255.252 Router(config-if)#clock rate 4000000 Router(config-if)#no shutdown Link -5-changed: interface GigabitEternet 0/0 changed state to up LINEPROTO-5- UPDPWN: Line protocol en interface Router>en Router#conf t Enter configuracion commands, one per line. End with CNTL/Z Router(config-if)#int S0/0/0 Router(config-if)#ip address 209.17.220.2 255.255.255.252 Router(config-if)#no shutdown Router(config-if)# Lineproto-5-updown:line protocol on interface serial0/0/0,changed state to up Router(config-if)# int S0/0/1 Router(config-if)#ip address 172.29.6.1 255.255.255.252 Router(config-if)#clock rate 4000000 Router(config-if)#no shutdown Link -5-changed: interface serial 0/0/1 changed state to up Router(config-if)#int S0/1/0 Router(config-if)#ip address 172.29.6.9 255.255.255.252 Router(config-if)#clock rate 4000000 Router(config-if)#no shutdown Link -5-changed: interface serial 0/1/0 changed state to up Router(config-if)#int S0/1/1

Router(config-if)#ip address 172.29.6.13 255.255.255.252 Router(config-if)#clock rate 4000000 Router(config-if)#no shutdown Link -5-changed: interface serial 0/1/1 changed state to up

### **Configuracion Router Medellin 3**

Router>en Router#conf t Enter configuracion commands, one per line. End with CNTL/Z Router(config-if)#int S0/0/0 Router(config-if)#ip address 172.29.6.10 255.255.255.252 Router(config-if)#no shutdown Router(config-if)# Lineproto-5-updown:line protocol on interface serial0/0/0,changed state to up Router(config-if)# int S0/0/1 Router(config-if)#ip address 172.29.6.14 255.255.255.252 Router(config-if)#no shutdown Link -5-changed: interface serial 0/0/1 changed state to up LINEPROTO-5- UPDPWN: Line protocol en interface Router>en

Router(config-if)#int S0/0/0 Router(config-if)#ip address 209.17.220.2 255.255.255.252 Router(config-if)#no shutdown Router(config-if)# Lineproto-5-updown:line protocol on interface serial0/0/0,changed state to up Router(config-if)#int S0/1/0 Router(config-if)#ip address 172.29.6.6 255.255.255.252 Router(config-if)#no shutdown Link -5-changed: interface serial 0/1/0 changed state to up Router(config-if)#int g0/0 Router(config-if)#ip address 172.29.4.129 255.255.255.128 Router(config-if)#no shutdown Link -5-changed: interface serial 0/1/0 changed state to up LINEPROTO-5- UPDPWN: Line protocol en interface GigabitEternet0/0 changed state to up

### **Configuracion Router Bogota 1**

Router>en Router#conf t Enter configuracion commands, one per line. End with CNTL/Z Router(config-if)#int S0/0/0 Router(config-if)#ip address 209.17.220.6 255.255.255.252

Router(config-if)#no shutdown Router(config-if)# Lineproto-5-updown:line protocol on interface serial0/0/0,changed state to up Router(config-if)# int S0/0/1 Router(config-if)#ip address 172.29.3.9 255.255.255.252 Router(config-if)#no shutdown Link -5-changed: interface serial 0/0/1 changed state to up LINEPROTO-5- UPDPWN: Line protocol en interface Router>en

Router(config-if)#int S0/1/0 Router(config-if)#ip address 172.29.3.1 255.255.255.252 Router(config-if)#clock rate 4000000 Router(config-if)#no shutdown LINEPROTO-5-UPDOWN:line protocol on interface serial0/1/0,changed state to up Router(config-if)#int S0/1/1 Router(config-if)#ip address 172.29.3.5 255.255.255.252 Router(config-if)#clock rate 4000000 Router(config-if)#no shutdown LINK -5-CHANGED: interface serial 0/1/1 changed state to up

### **Configuracion router Bogota2**

Router>en Router#conf t Enter configuracion commands, one per line. End with CNTL/Z Router(config-if)#int S0/0/0 Router(config-if)#ip address 172.29.3.10 255.255.255.252 Router(config-if)#no shutdown Router(config-if)# LINK -5-CHANGED: interface serial 0/0/0 changed state to up LINEPROTO-5-UPDOWN:line protocol on interface serial0/0/0,changed state to up Router(config-if)# int S0/0/1 Router(config-if)#ip address 172.29.3.13 255.255.255.252 Router(config-if)#clock rate 4000000 Router(config-if)#no shutdown Link -5-changed: interface serial 0/0/1 changed state to up Router(config-if)#int g0/0 Router(config-if)#ip address 172.29.1.1 255.255.255.0 Router(config-if)#no shutdown

Link -5-changed: interface serial 0/0 changed state to up LINEPROTO-5-UPDOWN:line protocol on interface serial0/0,changed state to up Router(config-if)#int S0/1/0

Router(config-if)#ip address 172.29.3.14 255.255.255.252 Router(config-if)#no shutdown LINK -5-CHANGED: interface serial 0/1/0 changed state to up

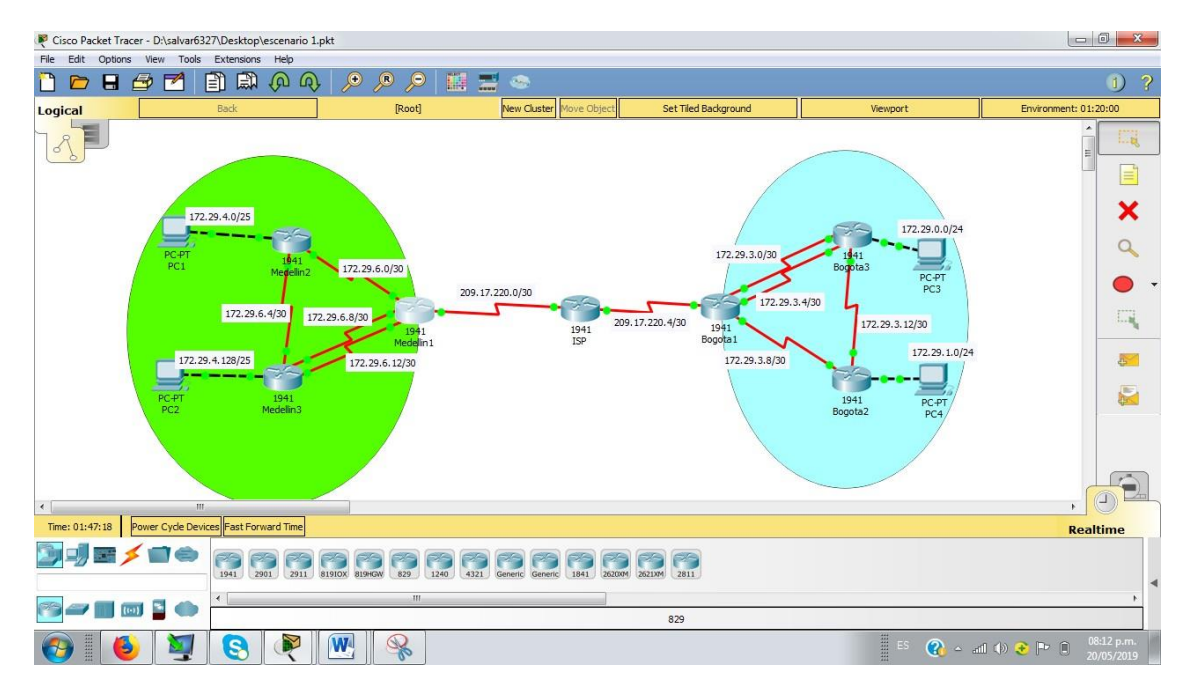

# <span id="page-16-1"></span>**Ilustración 2 Topología de red diseñada**

# <span id="page-16-0"></span>**4.2 Configuración del enrutamiento**

# **a. Configurar el enrutamiento en la red usando el protocolo RIP versión 2, declare la red principal, desactive la sumarización automática.**

El protocolo RIP en su version 2, es un protocolo de puerta de enlace interna, ejecutado por los router, mediante la cual el router puede intercambiar informacion con sus vecinos sovre las redes a las cuales se encuentran conectados.

El siguiente codigo permite configurar el protocolo declarando las redes que deseamos que el router haga publicas para que sus vecinos puedan verlas

### **Configuracion medellin 1**

Router>en Router#conf t

Enter configuracion commands, one per line. End with CNTL/Z Router(config-if)#router rip Router(config- router)#version 2 Router(config- router)#no auto-summary Router(config- router)#do show ip route connected C 172.29.6.0/30 is directly connected serial0/0/1 C 172.29.6.8/30 is directly connected serial0/0/1 C 172.29.6.12/30 is directly connected serial0/0/1 C 209.17.220.0/30 is directly connected serial0/0/1 Router(config- router)#network 172.29.6.0 Router(config- router)#network 172.29.6.8 Router(config- router)#network 172.29.6.12 Router(config- router)#passive-interface s0/0/0 Router(config- router)#

### **Configuracion Medellin 2**

Router>en

Router#conf t Enter configuracion commands, one per line. End with CNTL/Z Router(config-if)#router rip Router(config- router)#version 2 Router(config- router)#no auto-summary Router(config- router)#do show ip route connected C 172.29.4.0/25 is directly connected GigabitEternet0/0 C 172.29.6.0/30 is directly connected serial0/0/0 C 172.29.6.4/30 is directly connected serial0/0/1 Router(config- router)#network 172.29.4.0 Router(config- router)#network 172.29.6.0 Router(config- router)#network 172.29.6.4 Router(config- router)#passive-interface g0/0 Router(config- router)#

#### **Configuracion Router Medellin3**

Router>en Router#conf t Enter configuracion commands, one per line. End with CNTL/Z Router(config-if)#router rip Router(config- router)#version 2 Router(config- router)#no auto-summary

Router(config- router)#do show ip route connected C 172.29.4.128/25 is directly connected GigabitEternet0/0 C 172.29.6.4/30 is directly connected serial0/1/0 C 172.29.6.8/30 is directly connected serial0/0/0 C 172.29.6.12/30 is directly connected serial0/0/1 Router(config- router)#network 172.29.4.128 Router(config- router)#network 172.29.6.4 Router(config- router)#network 172.29.6.4 Router(config- router)#passive-interface g0/0 Router(config- router)#

#### **Configuracion Router Bogota 1**

Router>en Router#conf t Enter configuracion commands, one per line. End with CNTL/Z Router(config-if)#router rip Router(config- router)#version 2 Router(config- router)#no auto-summary Router(config- router)#do show ip route connected C 172.29.3.0/30 is directly connected serial0/1/0 C 172.29.3.4/30 is directly connected serial0/1/1 C 172.29.3.8/30 is directly connected serial0/0/1 C 209.17.220.4/30 is directly connected serial0/0/0 Router(config- router)#network 172.29.3.0 Router(config- router)#network 172.29.3.4 Router(config- router)#network 172.29.3.8 Router(config- router)#passive-interface s0/0/0 Router(config- router)#

### **Configuracion Router Bogota 2**

Router>en Router#conf t Enter configuracion commands, one per line. End with CNTL/Z Router(config-if)#router rip Router(config- router)#version 2 Router(config- router)#no auto-summary Router(config- router)#do show ip route connected C 172.29.1.0/30 is directly connected GigabitEternet0/0 C 172.29.3.8/30 is directly connected serial0/0/0 C 172.29.3.12/30 is directly connected serial0/0/1 Router(config- router)#network 172.29.1.0 Router(config- router)#network 172.29.3.8

Router(config- router)#network 172.29.3.12 Router(config- router)#passive-interface g0/0 Router(config- router)#

#### **Configuracion Router Bogota 3**

Router>en Router#conf t Enter configuracion commands, one per line. End with CNTL/Z Router(config-if)#router rip Router(config- router)#version 2 Router(config- router)#no auto-summary Router(config- router)#do show ip route connected C 172.29.0.0/24 is directly connected GigabitEternet0/0 C 172.29.3.0/30 is directly connected serial0/0/0 C 172.29.3.4/30 is directly connected serial0/0/1 C 172.29.3.12/30 is directly connected serial0/1/0 Router(config- router)#network 172.29.0.0 Router(config- router)#network 172.29.3.0 Router(config- router)#network 172.29.3.4 Router(config- router)#passive-interface g0/0 Router(config- router)#

<span id="page-19-0"></span>Ilustración 3 Protocolo Rip mostrando las redes publicadas por el router bogota1

```
19-19 THORT STEE
       * - candidate default, U - per-user static route, o - ODR
       P - periodic downloaded static route
Gateway of last resort is not set
    172.29.0.0/16 is variably subnetted, 9 subnets, 3 masks
\mathbb{R}172.29.0.0/24 [120/1] via 172.29.3.6, 00:00:19,
Serial0/1/1172.29.1.0/24 [120/2] via 172.29.3.6, 00:00:19,
RSerial0/1/1172.29.3.0/30 is directly connected, Serial0/1/0
\mathbf{C}172.29.3.1/32 is directly connected, Serial0/1/0
L
\mathbf{C}172.29.3.4/30 is directly connected, Serial0/1/1
       172.29.3.5/32 is directly connected, Serial0/1/1
L
       172.29.3.8/30 is directly connected, Serial0/0/1
\mathbf{C}172.29.3.9/32 is directly connected, Serial0/0/1
L
\mathbb{R}172.29.3.12/30 [120/1] via 172.29.3.6, 00:00:19,
Serial0/1/1209.17.220.0/24 is variably subnetted, 2 subnets, 2 masks
\mathbf{C}209.17.220.4/30 is directly connected, Serial0/0/0
       209.17.220.6/32 is directly connected, Serial0/0/0
L
```
<span id="page-20-0"></span>**Ilustración 4 Protocolo Rip mostrando las redes publicadas por el router** 

#### **Medellín 1**

172.29.0.0/16 is variably subnetted, 9 subnets, 3 masks **D** 172.29.4.0/25 [120/1] via 172.29.6.2, 00:00:03,  $Serial0/0/1$ 172.29.4.128/25 [120/1] via 172.29.6.10, 00:00:24,  $\mathbb{R}$  $Serial0/1/0$ [120/1] via 172.29.6.14, 00:00:24,  $Serial0/1/1$  $\mathbf{C}$ 172.29.6.0/30 is directly connected, Serial0/0/1 172.29.6.1/32 is directly connected, Serial0/0/1 L 172.29.6.4/30 [120/1] via 172.29.6.10, 00:00:24,  $\mathbb{R}$  $Serial0/1/0$ [120/1] via 172.29.6.14, 00:00:24,  $Serial0/1/1$ [120/1] via 172.29.6.2, 00:00:03,  $Serial0/0/1$  $\mathbf{C}$ 172.29.6.8/30 is directly connected, Serial0/1/0 L 172.29.6.9/32 is directly connected, Serial0/1/0  $\mathbf{C}$ 172.29.6.12/30 is directly connected, Serial0/1/1 172.29.6.13/32 is directly connected, Serial0/1/1 L 209.17.220.0/24 is variably subnetted, 2 subnets, 2 masks c. 209.17.220.0/30 is directly connected, Serial0/0/0 209.17.220.2/32 is directly connected, Serial0/0/0 L

**b.** Los routers Bogota1 y Medellín deberán añadir a su configuración de enrutamiento una ruta por defecto hacia el ISP y, a su vez, redistribuirla dentro de las publicaciones de RIP.

La ruta por defecto es una ruta estatica definida en el router que tiene como prioximo salto el router de acceso al ISP. En este caso se procedera a configurar esta ruta estatica con la direccion IP del router ISP y para ello se ingresa a los router Bogota1 y Medellin1, el siguiente codigo:

#### **BOGOTA 1**

Router>en Router#conf t Enter configuracion commands, one per line. End with CNTL/Z Router(config-if)# ip route 0.0.0.0 0.0.0.0 209.17.220. 5 Router(config- router)#router rip

Router(config- router)#default-information originate

MEDELLIN 1

Router>en Router#conf t Enter configuracion commands, one per line. End with CNTL/Z Router(config-if)# ip route 0.0.0.0 0.0.0.0 209.17.220. 5 Router(config- router)#router rip

Router(config- router)#default-information originate

### <span id="page-21-0"></span>**Ilustración 5 Ruta distribuida por el Rip en el router Medellin2 distinguida por R\***

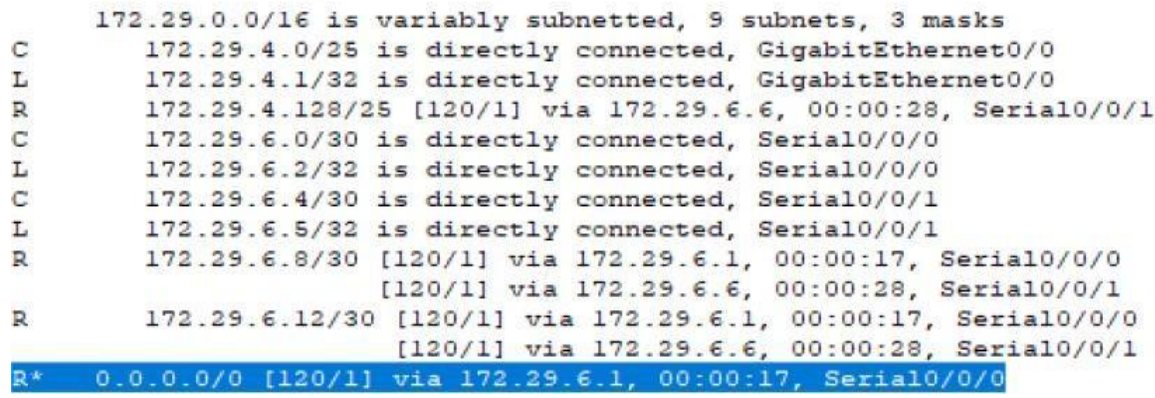

<span id="page-22-0"></span>**Ilustración 6 Ruta distribuida por el Rip en el router Bogotá 3 distinguida por R\***

172.29.0.0/16 is variably subnetted, 9 subnets, 3 masks  $\mathbb{R}$ 172.29.0.0/24 [120/1] via 172.29.3.14, 00:00:04, Serial0/0/1  $\mathbf C$ 172.29.1.0/24 is directly connected, GigabitEthernet0/0 172.29.1.1/32 is directly connected, GigabitEthernet0/0 L 172.29.3.0/30 [120/1] via 172.29.3.9, 00:00:12, Serial0/0/0  $R$ [120/1] via 172.29.3.14, 00:00:04, Serial0/0/1 172.29.3.4/30 [120/1] via 172.29.3.9, 00:00:12, Serial0/0/0 R [120/1] via 172.29.3.14, 00:00:04, Serial0/0/1 C. 172.29.3.8/30 is directly connected, Serial0/0/0 172.29.3.10/32 is directly connected, Serial0/0/0 L  $\mathbb{C}$ 172.29.3.12/30 is directly connected, Serial0/0/1 L 172.29.3.13/32 is directly connected, Serial0/0/1 R\* 0.0.0.0/0 [120/1] via 172.29.3.9, 00:00:12, Serial0/0/0

**c.** El router ISP deberá tener una ruta estática dirigida hacia cada red interna de Bogotá y Medellín para el caso se sumarizan las subredes de cada uno a /22.

Para configurar las rutas estáticas hacia las redes internas, en el router ISP se ingresa el siguiente comando para configurar las dos rutas estáticas. Para verificar se utiliza el comando **show ip route**

#### **Configuración de la ISP**

Router>en Router#conf t Enter configuracion commands, one per line. End with CNTL/Z Router(config-if)# ip route 172.29.4.0 255.255.252.0 209.17.220.2 Router(config-if)# ip route 172.29.0.0 255.255.252.0 209.17.220.6 Router(config-if)# Router(config)#do wr Building configuration... [OK] Router(config)#

#### <span id="page-23-0"></span>**Ilustración 7 Rutas estáticas previamente configuradas desde el ISP**

```
D - EIGRP, EX - EIGRP external, O - OSPF, IA - OSPF inter area
N1 - OSPF NSSA external type 1, N2 - OSPF NSSA external type 2
El - OSPF external type 1, E2 - OSPF external type 2, E - ECP
i - IS-IS, L1 - IS-IS level-1, L2 - IS-IS level-2, ia - IS-IS inter area
* - candidate default, U - per-user static route, o - ODR
P - periodic downloaded static route
```

```
Gateway of last resort is not set
```
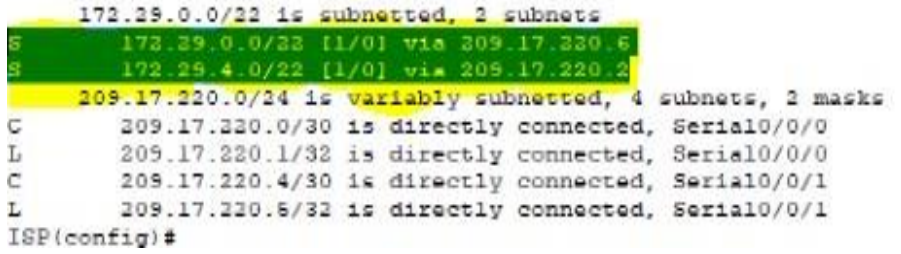

Para verificar en este caso he escogido el router bogota3 para hacer ping a los demás routers con resultados satisfactorios.

#### <span id="page-23-1"></span>**Ilustración 8 Ping exitoso después de configurar las rutas estáticas.**

```
Router#ping 172.29.3.1
Type escape sequence to abort.
Sending 5, 100-byte ICMP Echos to 172.29.3.1, timeout is 2
seconds:
11111Success rate is 100 percent (5/5), round-trip min/avg/max =
1/8/35 ms
Router#ping 209.17.220.5
Type escape sequence to abort.
Sending 5, 100-byte ICMP Echos to 209.17.220.5, timeout is 2
seconds:
11111
Success rate is 100 percent (5/5), round-trip min/avg/max =
2/3/10 ms
Router#ping 209.17.220.2
Type escape sequence to abort.
Sending 5, 100-byte ICMP Echos to 209.17.220.2, timeout is 2
```
#### <span id="page-24-0"></span>**4.3 Tabla de Enrutamiento.**

#### **a. Verificar la tabla de enrutamiento en cada uno de los routers para comprobar las redes y sus rutas en el router medellin 1.**

Al ingresar el comando show run en cada router puede obtenerse la informacion de enrutamiento, asi entonces podemos obtener la informacion de cada interfaz del router y la informacion de RIP, las configuraciones de seguridad entre otros

En el router Medellin1 Medellin1#show run Building configuration... Current configuration : 1135 bytes version 15.1 no service timestamps log datetime msec no service timestamps debug datetime msec service password-encryption hostname MEDELLIN1 enable secret 5 \$1\$mERr\$9cTjUIEqNGurQiFU.ZeCi1 no ip cef no ipv6 cef license udi pid CISCO1941/K9 sn FTX1524JOPB spanning-tree mode pvst interface GigabitEthernet0/0 no ip address duplex auto speed auto shutdown interface GigabitEthernet0/1 no ip address duplex auto speed auto shutdown interface Serial0/0/0 ip address 209.17.220.2 255.255.255.252 clock rate 2000000 interface Serial0/0/1 ip address 172.29.6.1 255.255.255.252 clock rate 64000 interface Serial0/1/0 ip address 172.29.6.9 255.255.255.252

clock rate 64000 interface Serial0/1/1 ip address 172.29.6.13 255.255.255.252 clock rate 64000 interface Vlan1 no ip address shutdown router rip version 2 network 172.29.0.0 no auto-summary ip classless ip flow-export version 9 banner motd ^CACCESO RESTRINGIDO^C line con 0 password 7 0822455D0A16 login line aux 0 line vty 0 4 password 7 0822455D0A16 login end

#### **En el router MEDELLIN2**

MEDELLIN2#sh run Building configuration... Current configuration : 984 bytes version 15.1 no service timestamps log datetime msec no service timestamps debug datetime msec service password-encryption hostname MEDELLIN2 enable secret 5 \$1\$mERr\$9cTjUIEqNGurQiFU.ZeCi1 no ip cef no ipv6 cef license udi pid CISCO1941/K9 sn FTX1524Y3AQ spanning-tree mode pvst interface GigabitEthernet0/0 ip address 172.29.4.1 255.255.255.128 duplex auto speed auto interface GigabitEthernet0/1 no ip address duplex auto speed auto

shutdown interface Serial0/0/0 ip address 172.29.6.2 255.255.255.252 clock rate 2000000 interface Serial0/0/1 ip address 172.29.6.5 255.255.255.252 clock rate 64000 interface Vlan1 no ip address shutdown router rip version 2 network 172.29.0.0 no auto-summary ip classless ip flow-export version 9 banner motd ^CACCESO RESTRINGIDO^C line con 0 password 7 0822455D0A16 login line aux 0 line vty 0 4 password 7 0822455D0A16 login end

#### **En el router Medellin3**

Medellin3#sh ru Building configuration... Current configuration : 1142 bytes version 15.1 no service timestamps log datetime msec no service timestamps debug datetime msec service password-encryption hostname Medellin3 enable secret 5 \$1\$mERr\$9cTjUIEqNGurQiFU.ZeCi1 no ip cef no ipv6 cef license udi pid CISCO1941/K9 sn FTX15247GDX spanning-tree mode pvst interface GigabitEthernet0/0 ip address 172.29.4.129 255.255.255.128 duplex auto speed auto interface GigabitEthernet0/1

no ip address duplex auto speed auto shutdown interface Serial0/0/0 ip address 172.29.6.10 255.255.255.252 clock rate 2000000 interface Serial0/0/1 ip address 172.29.6.14 255.255.255.252

clock rate 2000000 interface Serial0/1/0 ip address 172.29.6.6 255.255.255.252 clock rate 2000000 interface Vlan1 no ip address shutdown router rip version 2 network 172.29.0.0 no auto-summary ip classless ip flow-export version 9 banner motd ^CACCESO RESTRINGIDO^C line con 0 password 7 0822455D0A16 login line aux 0 line vty 0 4 password 7 0822455D0A16 login end

#### **En el Router Bogota1**

Bogota1#sh run Building configuration... Current configuration : 1145 bytes version 15.1 no service timestamps log datetime msec no service timestamps debug datetime msec service password-encryption hostname BOGOTA1 enable secret 5 \$1\$mERr\$9cTjUIEqNGurQiFU.ZeCi1 no ip cef no ipv6 cef

license udi pid CISCO1941/K9 sn FTX1524N0XN spanning-tree mode pvst interface GigabitEthernet0/0 no ip address duplex auto speed auto shutdown interface GigabitEthernet0/1 no ip address duplex auto speed auto shutdown interface Serial0/0/0 ip address 209.17.220.6 255.255.255.252 clock rate 2000000 interface Serial0/0/1 ip address 172.29.3.9 255.255.255.252 clock rate 64000 interface Serial0/1/0 ip address 172.29.3.1 255.255.255.252 clock rate 64000 interface Serial0/1/1 ip address 172.29.3.5 255.255.255.252 clock rate 64000 interface Vlan1 no ip address shutdown router rip version 2 network 172.29.0.0 no auto-summary ip classless ip flow-export version 9 no cdp run banner motd ^CACCESO RESTRINGIDO^C line con 0 password 7 0822455D0A16 login line aux 0 line vty 0 4 password 7 0822455D0A16 login end

#### **En el router BOGOTA2**

BOGOTA2#sh ru Building configuration... Current configuration : 995 bytes version 15.1 no service timestamps log datetime msec no service timestamps debug datetime msec service password-encryption hostname BOGOTA2 enable secret 5 \$1\$mERr\$9cTjUIEqNGurQiFU.ZeCi1 no ip cef no ipv6 cef license udi pid CISCO1941/K9 sn FTX15246962 spanning-tree mode pvst interface GigabitEthernet0/0 ip address 172.29.1.1 255.255.255.0 duplex auto speed auto interface GigabitEthernet0/1 no ip address duplex auto speed auto shutdown interface Serial0/0/0 ip address 172.29.3.10 255.255.255.252 clock rate 2000000 interface Serial0/0/1 ip address 172.29.3.13 255.255.255.252 clock rate 64000 interface Vlan1 no ip address shutdown router rip version 2 network 172.29.0.0 no auto-summary ip classless ip flow-export version 9 no cdp run banner motd ^CACCESO RESTRINGIDO^C line con 0 password 7 0822455D0A16 login line aux 0 line vty 0 4 password 7 0822455D0A16

login end

#### **En el Router Bogota 3**

BOGOTA3#sh run Building configuration... Current configuration : 1145 bytes version 15.1 no service timestamps log datetime msec no service timestamps debug datetime msec service password-encryption hostname BOGOTA3 enable secret 5 \$1\$mERr\$9cTjUIEqNGurQiFU.ZeCi1 ip cef no ipv6 cef license udi pid CISCO1941/K9 sn FTX1524J465 spanning-tree mode pvst interface GigabitEthernet0/0 ip address 172.29.0.1 255.255.255.0 duplex auto speed auto interface GigabitEthernet0/1 no ip address duplex auto speed auto shutdown interface Serial0/0/0 ip address 172.29.3.2 255.255.255.252 clock rate 2000000 interface Serial0/0/1 ip address 172.29.3.6 255.255.255.252 clock rate 2000000 interface Serial0/1/0 ip address 172.29.3.14 255.255.255.252 clock rate 2000000 interface Vlan1 no ip address shutdown router rip version 2 network 172.29.0.0 no auto-summary ip classless ip flow-export version 9 no cdp run

banner motd ^CACCESO RESTRINGIDO^C line con 0 password 7 0822455D0A16 login line aux 0 line vty 0 4 password 7 0822455D0A16 login end

**b.** Verificar el balanceo de carga que presentan los routers con el comando show ip router.

El balanceo de carga del router esta ligado a su proceso de reenvio y se activa de manera automatica si en su tabla de enrutamiento hay mas de un camino o trayectoria para acceder a un destino, es decir, cuando un par de routers tienen dos o mas interfaces en comun, en este caso aplica para las conexiones entre MEDELLIN1 Y MEDELLIN3, y entre BOGOTA1 Y BOGOTA3 en la cual incluso hay 3 vias para acceder a la red 172.29.3.12/30.

### <span id="page-31-0"></span>**Ilustración 9 Rutas para acceder desde el router Bogotá 1 hacia la dirección 172.29.3.12/30**

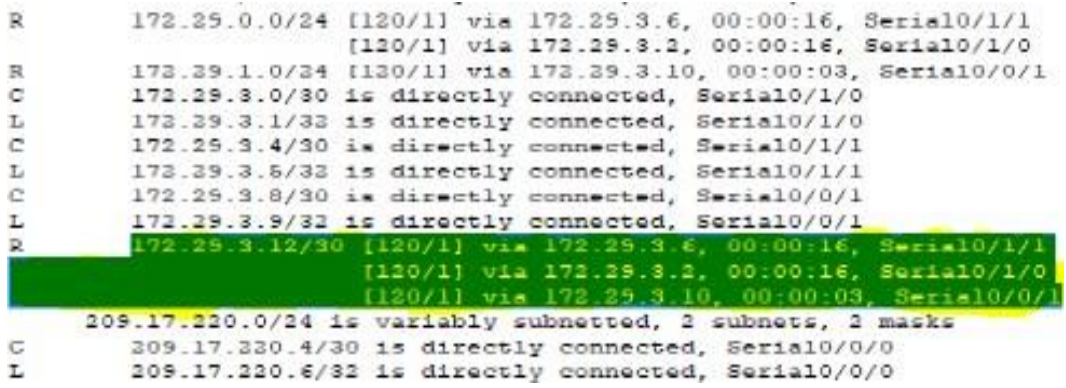

Cuando un router detecta varias rutas a una red específica a través de varios procesos de ruteo (o protocolos de ruteo, como RIP, RIPv2, IGRP, EIGRP y OSPF), instala la ruta con la mínima distancia administrativa en la tabla de ruteo.

**c.** Obsérvese en los routers Bogotá1 y Medellín1 cierta similitud por su ubicación, por tener dos enlaces de conexión hacia otro router y por la ruta por defecto que manejan.

Medellin y bogota son dos redes muy parecidas

### <span id="page-32-0"></span>**Ilustración 10 Ruta por defecto y doble enlace entre routers en el router medellin1**

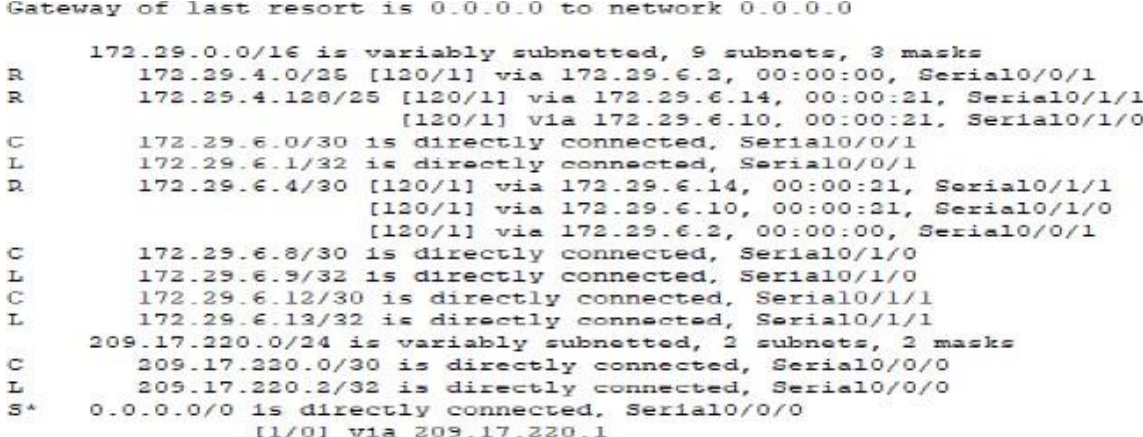

# <span id="page-32-1"></span>**Ilustración 11 Ruta por defecto y doble enlace entre routers en el router bogota1**

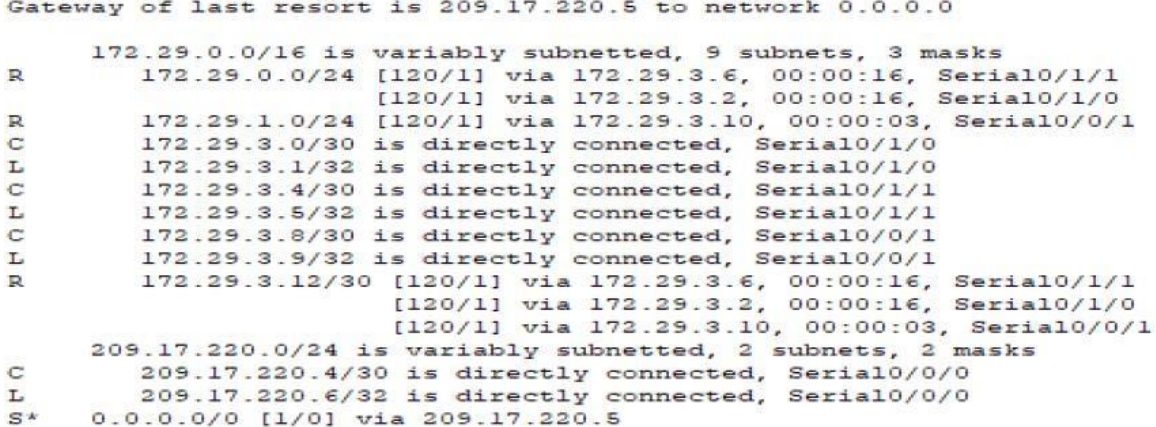

**d.** Los routers Medellín2 y Bogotá2 también presentan redes conectadas directamente y recibidas mediante RIP

### <span id="page-33-0"></span>**Ilustración 12 Redes aprendidas con rip en el router bogota2**

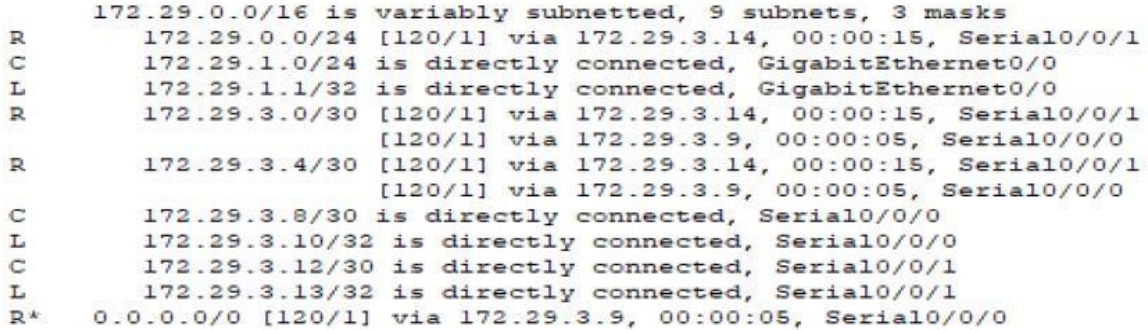

#### <span id="page-33-1"></span>**Ilustración 13 Redes aprendidas con rip en el router medellin2**

Gateway of last resort is 172.29.6.1 to network 0.0.0.0

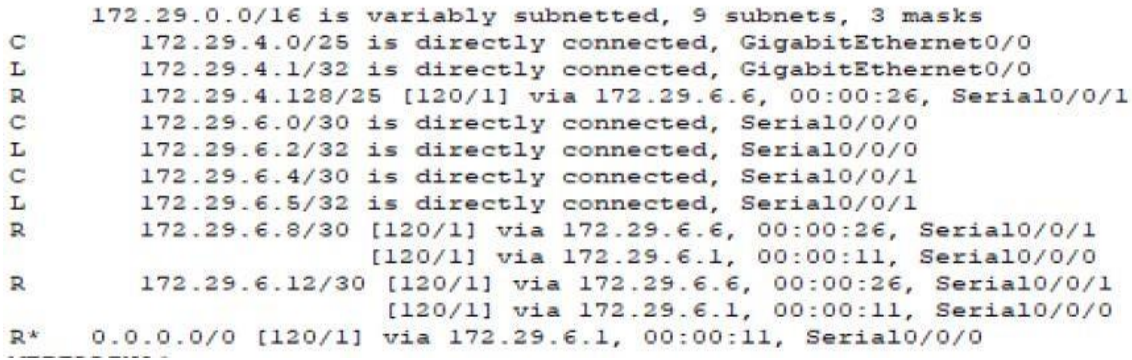

**e.** Las tablas de los routers restantes deben permitir visualizar rutas redundantes para el caso de la ruta por defecto.

<span id="page-34-0"></span>**Ilustración 14 Rutas redundantes en el router bogota3 para conectar la red 172.29.3.0/30**

Gateway of last resort is 172.29.3.5 to network 0.0.0.0 172.29.0.0/16 is variably subnetted, 10 subnets, 3 masks 172.29.0.0/24 is directly connected, GigabitEthernet0/0<br>172.29.0.1/32 is directly connected, GigabitEthernet0/0  $\mathbb{C}^*$ T. 172.29.1.0/24 [120/1] via 172.29.3.13, 00:00:03, Serial0/1/0  $\mathbb{R}$  $\mathbf{C}$ 172.29.3.0/30 is directly connected, Serial0/0/0 172.29.3.2/32 is directly connected, Serial0/0/0  $L$ 172.29.3.4/30 is directly connected, Serial0/0/1  $\mathbf{C}$ 172.29.3.6/32 is directly connected, Serial0/0/1 L R 172.29.3.8/30 [120/1] via 172.29.3.5, 00:00:08, Serial0/0/1 [120/1] via 172.29.3.1, 00:00:08, Serial0/0/0 [120/1] via 172.29.3.13, 00:00:03, Serial0/1/0 172.29.3.12/30 is directly connected, Serial0/1/0<br>172.29.3.14/32 is directly connected, Serial0/1/0  $\mathbf{C}$ L R\* 0.0.0.0/0 [120/1] via 172.29.3.5, 00:00:00, Serial0/0/1 [120/1] via 172.29.3.1, 00:00:08, Serial0/0/0 المتحدد ويتمامون

<span id="page-34-1"></span>**Ilustración 15 Rutas redundantes en el router medellin3 para conectar la red 172.29.6.0/30**

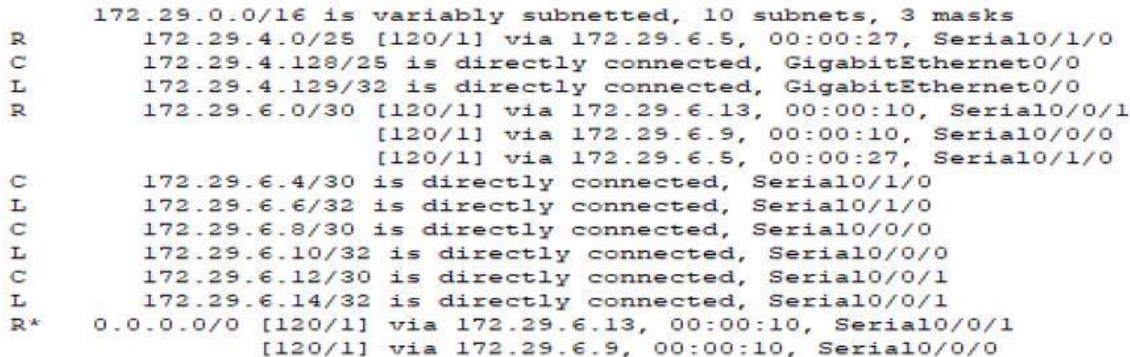

# **F.El router ISP solo debe indicar sus rutas estáticas adicionales a las directamente conectadas.**

Las rutas estáticas fueron configuradas anteriormente y el router debe mostrarlas para indicar que existen caminos fijos que permiten mantener la conectividad en caso que la demás rutas configuradas presenten alguna falla.

### <span id="page-35-1"></span>**Ilustración 16 Estado de las rutas estáticas en el router isp**

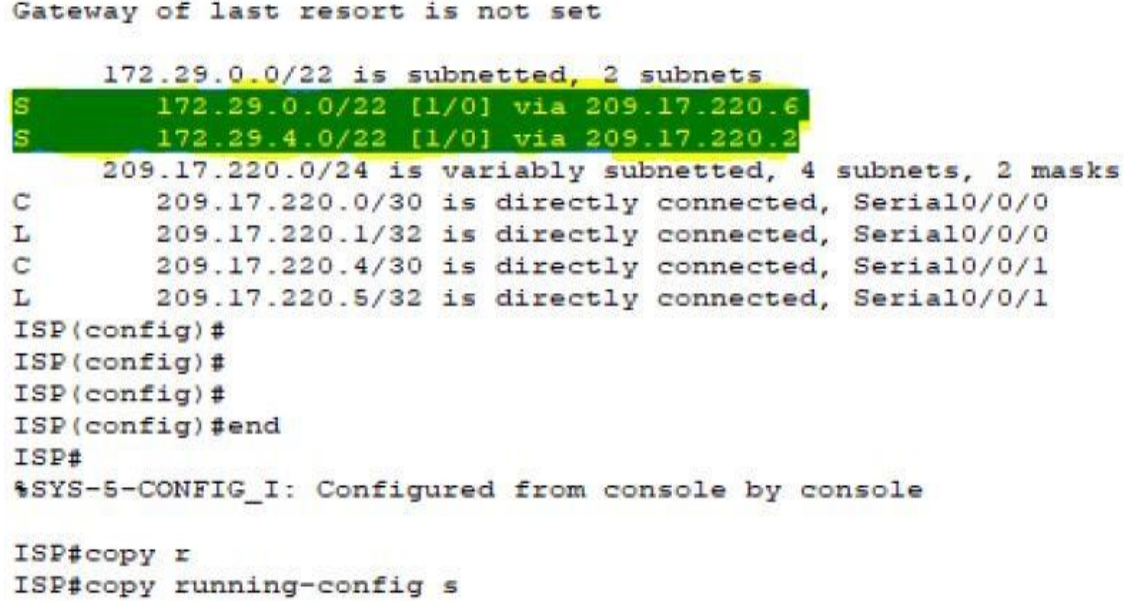

<span id="page-35-0"></span>**4.4 Deshabilitar la propagación del protocolo RIP**

**a. Para no propagar las publicaciones por interfaces que no lo requieran se debe deshabilitar la propagación del protocolo RIP, en la siguiente tabla se indican las interfaces de cada router que no necesitan desactivación.**

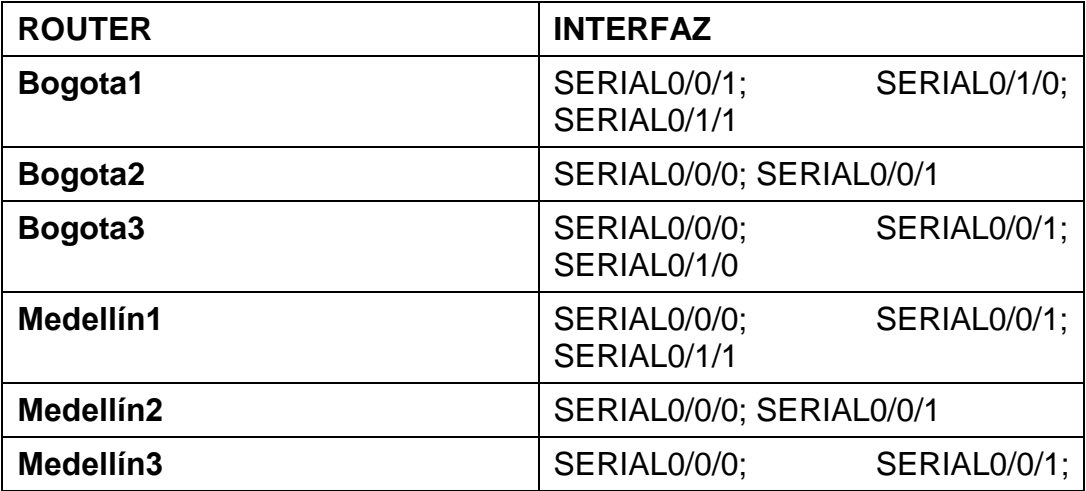
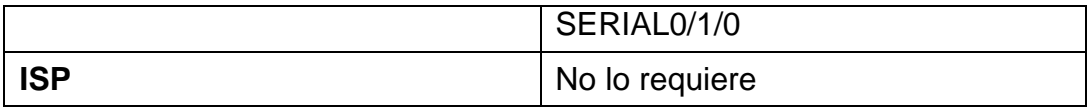

**Bogota1** SERIAL0/0/1; SERIAL0/1/0; SERIAL0/1/1 Router(config- router)#no auto-summary Router(config- router)#do show ip route connected C 172.29.3.0/30 is directly connected serial0/1/0 C 172.29.3.4/30 is directly connected serial0/1/1 C 172.29.3.8/30 is directly connected serial0/0/1 C 209.17.220.4/30 is directly connected serial0/0/0

Bogotá 2 SERIAL0/0/0; SERIAL0/0/1 Router(config- router)#do show ip route connected C 172.29.1.0/30 is directly connected GigabitEternet0/0 C 172.29.3.8/30 is directly connected serial0/0/0 C 172.29.3.12/30 is directly connected serial0/0/1

**Bogota3** SERIAL0/0/0; SERIAL0/0/1; SERIAL0/1/0 Router(config- router)#do show ip route connected C 172.29.0.0/24 is directly connected GigabitEternet0/0 C 172.29.3.0/30 is directly connected serial0/0/0 C 172.29.3.4/30 is directly connected serial0/0/1 C 172.29.3.12/30 is directly connected serial0/1/0

**Medellín1** SERIAL0/0/0; SERIAL0/0/1; SERIAL0/1/1 Router(config- router)#do show ip route connected C 172.29.6.0/30 is directly connected serial0/0/1 C 172.29.6.8/30 is directly connected serial0/0/1 C 172.29.6.12/30 is directly connected serial0/0/1 C 209.17.220.0/30 is directly connected serial0/0/1

#### **Medellín2** SERIAL0/0/0; SERIAL0/0/1

Router(config- router)#do show ip route connected C 172.29.4.0/25 is directly connected GigabitEternet0/0 C 172.29.6.0/30 is directly connected serial0/0/0 C 172.29.6.4/30 is directly connected serial0/0/1

**Medellín3** SERIAL0/0/0; SERIAL0/0/1; SERIAL0/1/0

Router(config- router)#do show ip route connected

C 172.29.4.128/25 is directly connected GigabitEternet0/0 C 172.29.6.4/30 is directly connected serial0/1/0 C 172.29.6.8/30 is directly connected serial0/0/0 C 172.29.6.12/30 is directly connected serial0/0/1

## **4.5VERIFICACIÓN DEL PROTOCOLO RIP.**

# **a. Verificar y documentar las opciones de enrutamiento configuradas en los routers, como el passive interface para la conexión hacia el ISP, la versión de RIP y las interfaces que participan de la publicación entre otros datos.**

la configuracion del Router se puede ver por medio del comando show ip protocols*,* en el se describe la version de RIP utilizada, la interfaces conectadas, si se realiza o no la autosumarizacion cuales son las redes globales en las cuales el router comparte informacion las interfaces que son pasivas o no y las redes con las cuales interactua el Router.

## **b.verificar y documentar la base de datos de RIP de cada router, donde se informa de manera detallada de todas las rutas hacia cada red.**

Este proceso se utiliza el comando **show ip protocol** el cual se encarga de mostrar el protocolo de enrutamiento dinámico que en ese momento está corriendo en el router.

#### **El router BOGOTA1 muestra la siguiente información de RIP**

BOGOTA1#sh ip pro Routing Protocol is "rip" Sending updates every 30 seconds, next due in 23 seconds Invalid after 180 seconds, hold down 180, flushed after 240 Outgoing update filter list for all interfaces is not set Incoming update filter list for all interfaces is not set Redistributing: rip Default version control: send version 2, receive 2 Interface Send Recv Triggered RIP Key-chain Serial0/1/1 2 2 Serial0/0/1 2 2 Serial0/1/0 2 2 Automatic network summarization is not in effect Maximum path: 4

Routing for Networks: 172.29.0.0 Passive Interface(s): GigabitEthernet0/0 GigabitEthernet0/1 Routing Information Sources: Gateway Distance Last Update 172.29.3.6 120 00:00:25 172.29.3.2 120 00:00:25 172.29.3.10 120 00:00:11 Distance: (default is 120)

#### **El router BOGOTÁ2 muestra la siguiente información de RIP.**

BOGOTA2#sh ip pr Routing Protocol is "rip" Sending updates every 30 seconds, next due in 8 seconds Invalid after 180 seconds, hold down 180, flushed after 240 Outgoing update filter list for all interfaces is not set Incoming update filter list for all interfaces is not set Redistributing: rip Default version control: send version 2, receive 2 Interface Send Recv Triggered RIP Key-chain Serial0/0/1 2 2 Serial0/0/0 2 2 Automatic network summarization is not in effect Maximum path: 4 Routing for Networks: 172.29.0.0 Passive Interface(s): GigabitEthernet0/0 GigabitEthernet0/1 Routing Information Sources: Gateway Distance Last Update 172.29.3.9 120 00:00:07 172.29.3.14 120 00:00:08 Distance: (default is 120) Automatic network summarization is not in effect Maximum path: 4 Routing for Networks: 172.29.0.0 Passive Interface(s): GigabitEthernet0/0 GigabitEthernet0/1 Serial0/1/1

Routing Information Sources: Gateway Distance Last Update 172.29.3.5 120 00:00:26 172.29.3.1 120 00:00:26 172.29.3.13 120 00:00:13 Distance: (default is 120)

#### **El router Bogotá 3 presenta la siguiente información de RIP.**

BOGOTA3#sh ip pr Routing Protocol is "rip" Sending updates every 30 seconds, next due in 0 seconds Invalid after 180 seconds, hold down 180, flushed after 240 Outgoing update filter list for all interfaces is not set Incoming update filter list for all interfaces is not set Redistributing: rip Default version control: send version 2, receive 2 Interface Send Recv Triggered RIP Key-chain Serial0/0/1 2 2 Serial0/1/0 2 2 Serial0/0/0 2 2 Automatic network summarization is not in effect Maximum path: 4 Routing for Networks: 172.29.0.0 Passive Interface(s): GigabitEthernet0/0 GigabitEthernet0/1 Serial0/1/1 Routing Information Sources: Gateway Distance Last Update 172.29.3.5 120 00:00:26 172.29.3.1 120 00:00:26 172.29.3.13 120 00:00:13 Distance: (default is 120)

#### **El router MEDELLIN 1 tiene la siguiente información**

MEDELLIN1#sh ip pr Routing Protocol is "rip"

Sending updates every 30 seconds, next due in 0 seconds Invalid after 180 seconds, hold down 180, flushed after 240 Outgoing update filter list for all interfaces is not set Incoming update filter list for all interfaces is not set

Redistributing: rip Default version control: send version 2, receive 2 Interface Send Recv Triggered RIP Key-chain Serial0/1/1 2 2 Serial0/0/1 2 2 Automatic network summarization is not in effect Maximum path: 4 Routing for Networks: 172.29.0.0 Passive Interface(s): GigabitEthernet0/0 GigabitEthernet0/1 Serial0/1/0 Routing Information Sources: Gateway Distance Last Update 172.29.6.2 120 00:00:23 172.29.6.14 120 00:00:27 172.29.6.10 120 00:00:27 Distance: (default is 120) medellin1#

#### **El router medellin 2 presenta la siguiente información de RIP**

medellin2#sh ip pr Routing Protocol is "rip" Sending updates every 30 seconds, next due in 7 seconds Invalid after 180 seconds, hold down 180, flushed after 240 Outgoing update filter list for all interfaces is not set Incoming update filter list for all interfaces is not set Redistributing: rip Default version control: send version 2, receive 2 Interface Send Recv Triggered RIP Key-chain Serial0/0/1 2 2 Serial0/0/0 2 2 Automatic network summarization is not in effect Maximum path: 4 Routing for Networks: 172.29.0.0 Passive Interface(s): GigabitEthernet0/0 GigabitEthernet0/1 Routing Information Sources: Gateway Distance Last Update 172.29.6.1 120 00:00:26 172.29.6.6 120 00:00:00

Distance: (default is 120) medellin2#

#### **El router MEDELLÍN3 presenta la siguiente información de RIP**

MEDELLIN3#sh ip pro MEDELLIN3#sh ip protocols Routing Protocol is "rip" Sending updates every 30 seconds, next due in 16 seconds Invalid after 180 seconds, hold down 180, flushed after 240 Outgoing update filter list for all interfaces is not set Incoming update filter list for all interfaces is not set Redistributing: rip Default version control: send version 2, receive 2 Interface Send Recv Triggered RIP Key-chain Serial0/0/1 2 2 Serial0/1/0 2 2 Serial0/0/0 2 2 Automatic network summarization is not in effect Maximum path: 4 Routing for Networks: 172.29.0.0 Passive Interface(s): GigabitEthernet0/0 GigabitEthernet0/1 Serial0/1/1 Routing Information Sources: Gateway Distance Last Update 172.29.6.13 120 00:00:09 172.29.6.9 120 00:04:21 172.29.6.5 120 00:00:05 Distance: (default is 120)

# **4.6 Configurar encapsulamiento y autenticación PPP.**

# **a. Según la topología se requiere que el enlace Medellín1 con ISP sea configurado con autenticación PAT.**

La autenticación PAP es un protocolo sencillo de autenticación que mediante la configuración de un password permite validar un usuario contra un servidor o un proveedor de servicios de internet donde se puede acceder a muchos servicios una vez admitido el enlace. Para realizar la autenticación PAP, procedemos a ingresar el siguiente comando:

En el ISP Router>en Router#conf t Enter configuracion commands, one per line. End with CNTL/Z Router(config-if)# hostname isp isp(config-if)# username medellin password cisco isp(config-if)#int s0/0/0 isp(config-if)#encapsulation ppp isp(config-if)# LINEPROTO-5-UPDOWN: Line protocol en interface serial0/0/0, changed state to down isp(config-if)#ppp authentication pap isp(config-if)#ppp pap? pap isp(config-if)#ppp pap sent-username isp password cisco isp(config-if)#

#### **Medellin 1**

Router>en Router#conf t Enter configuracion commands, one per line. End with CNTL/Z Router(config-if)# hostname medellin medellin(config-if)# username isp password cisco medellin(config-if)# LINEPROTO-5-UPDOWN: Line protocol en interface serial0/0/0, changed state to down medellin(config-if)#in s0/0/0 medellin (config-if)#encapsulation ppp medellin (config-if)#ppp authentication pap medellin (config-if)#ppp pap sent-username medellin password cisco medellin (config-if)# LINEPROTO-5-UPDOWN: Line protocol en interface serial0/0/0, changed state to up

**Ilustración 17 Resultados ping entre ISP y medellin1 después de configurar autenticación pap.**

```
medellin#ping 209.17.220.1
Type escape sequence to abort.
Sending 5, 100-byte ICMP Echos to 209.17.220.1, timeout is 2
seconds:
11111Success rate is 100 percent (5/5), round-trip min/avg/max =
1/13/64 ms
medelling
```
**b.** El enlace Bogotá1 con ISP se debe configurar con autenticación CHAT.

CHAP es un método de autenticación remota o inalámbrica en la cual un usuario y un proveedor de servicios de internet se desafían mutuamente intercambiando información de forma periódica para verificar la identidad del usuario. Para configurarla, se procede a ingresar el siguiente código en el router ISP y en el Router Bogotá1 para completar el proceso de autenticación.

En el ISP Router>en Router#conf t Enter configuracion commands, one per line. End with CNTL/Z Router(config-if)# int s0/0/1 isp(config-if)# encapsulation ppp isp(config-if)# LINEPROTO-5-UPDOWN: Line protocol en interface serial0/0/1, changed state to down isp(config-if)# ppp authentication chap isp (config-if)# En el Router bogota 1 Router>en Router#conf t Enter configuracion commands, one per line. End with CNTL/Z Router(config-if)hostname bogota bogota(config-if)# encapsulation ppp bogota(config-if)# LINEPROTO-5-UPDOWN: Line protocol en interface serial0/0/0, changed state to down

bogota(config-if)#ppp authentication chap bogota(config-if)# LINEPROTO-5-UPDOWN: Line protocol en interface serial0/0/0, changed state to down

# **Ilustración 18 Resultado del ping entre router ISP y bogota1 después de realizar autenticación CHAP**

```
isp#ping 209.17.220.6
Type escape sequence to abort.
Sending 5, 100-byte ICMP Echos to 209.17.220.6, timeout is 2
seconds:
11111
Success rate is 100 percent (5/5), round-trip min/avg/max =
1/5/25 ms
```
isp#

**4.7 Configuración de PAT.**

**a. En la topología, si se activa NAT en cada equipo de salida (Bogotá1 y Medellín1), los routers internos de una ciudad no podrán llegar hasta los routers internos en el otro extremo, sólo existirá comunicación hasta los routers Bogotá1, ISP y Medellín1.**

Al utilizar PAT, se puede utilizar una única dirección IPv4 pública para muchas direcciones IPv4 internas privadas. Al configurar este tipo de traducción, el router almacena suficiente información acerca de los protocolos de nivel superior para poder traducir la dirección global interna a la dirección local interna correcta. El script o código para configurar este servicio es el siguiente:

#### **MEDELLIN 1**

medellin>en medellin #conf t Enter configuracion commands, one per line. End with CNTL/Z medellin(config-if)#ip nat inside sourse list 1 interface s0/0/0 overload medellin(config-if)#access-list 1 permit 172.29.4.0 0.0.3.255 medellin(config-if)#int s0/0/0

medellin(config-if)#ip nat outside medellin(config-if)#int s0/0/1 medellin(config-if)# ip nat outside medellin(config-if)# int s0/1/1 medellin(config-if)# ip nat outside medellin(config-if)#

#### **BOGOTA 1**

bogota>en bogota #conf t

Enter configuracion commands, one per line. End with CNTL/Z

bogota (config-if)#ip nat inside sourse list 1 interface s0/0/0 overload bogota config-if)#access-list 1 permit 172.29.0.0 0.0.3.255 bogota (config-if)#int s0/0/0 bogota (config-if)#ip nat outside bogota (config-if)#int s0/0/1 bogota (config-if)# ip nat outside bogota (config-if)# int s0/1/0 bogota (config-if)# ip nat outside bogota (config-if)# int s0/1/1 bogota (config-if)# ip nat outside bogota (config-if)#

**b. Después de verificar lo indicado en el paso anterior proceda a configurar el NAT en el router Medellín1. Compruebe que la traducción de direcciones indique las interfaces de entrada y de salida. Al realizar una prueba de ping, la dirección debe ser traducida automáticamente a la dirección de la interfaz serial 0/1/0 del router Medellín1, cómo diferente puerto.**

NAT tiene varias versión de acuerdo a la necesidad o configuracion de la red, este puede ser por ejemplo Estatico o dinamico, para el ejercicio se utilizara PAT "Port Address Translation" permitiendo una configuración.

En pad se debe definir la red de forma global identificando los puertos de entrada y de salida. Logrando asi una traduccion de direccion simulando en este caso la conexión con internet.

Se pretende que la red local interna Medellin1 tenga comunicación con las redes externas es decir el ISP

Password: Medellin1#conf ter Enter configuration commands, one per line. End with CNTL/Z. Medellin1(config)#access-list 1 permit 172.29.0.0 0.0.0.255

Se crea la lista de acceso global a la red interna

Medellin1(config)# ip nat inside source list 1 interface s0/1/0 overload

Se determina cual es la ruta de salida y además se declara la lista de acceso global, al agregar el comando overload se indica NAT con sobrecargar, es decir PAT

Medellin1(config)#inter s0/0/0 Medellin1(config-if)#ip nat inside Medellin1(config-if)#ip nat in Medellin1(config-if)#ip nat inside Medellin1(config-if)#interface s0/0/1 Medellin1(config-if)#ip nat inside

Interface de entrada

Medellin1(config-if)#exit Medellin1(config)#inter Medellin1(config)#interface s0/1/0

Medellin1(config-if)#ip na Medellin1(config-if)#ip nat ou Medellin1(config-if)#ip nat outside Medellin1(config-if)#

**c.** Proceda a configurar el NAT en el router Bogotá1. Compruebe que la traducción de direcciones indique las interfaces de entrada y de salida. Al realizar una prueba de ping, la dirección debe ser traducida automáticamente a la dirección de la interfaz serial 0/1/0 del router Bogotá1, cómo diferente puerto.

Se procede a realizar el mismo procedimiento aplicado en el Router Medellin1 creando las listas de acceso y las interfaces de entrada y de salida

Password: Bogota1#conf ter Enter configuration commands, one per line. End with CNTL/Z. Bogota1(config)# access-list 1 permit 172.29.0.0 0.0.0.255

Se crea la lista de acceso global a la red interna

Bogota1(config)# ip nat inside source list 1 interface s0/0/0 overload

Se determina cual es la ruta de salida y además se declara la lista de acceso global

Bogota1(config)#inter s0/0/1 Bogota1(config)#ip nat inside Bogota1(config-if)#inter s0/1/0 Bogota1(config-if)#ip nat inside Bogota1(config-if)#inter s0/1/1 Bogota1(config-if)#ip nat inside Bogota1(config-if)#exit

Interface de entrada Bogota1(config)#inter Bogota1(config)#interface s0/0/0 Bogota1(config-if)#ip nat ou Bogota1(config-if)#ip nat outside Bogota1(config-if)#

**Ilustración 19 Verificación del router medellin1 con el comando sh ip nat translación**

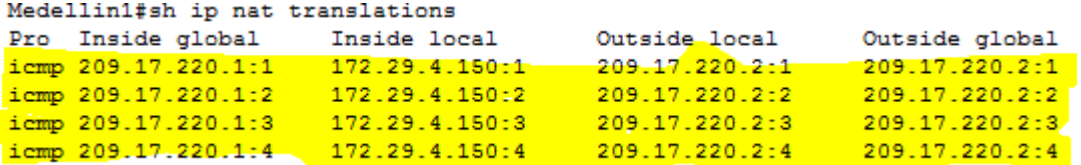

**Ilustración 20 ping exitoso hacia el ISP**

```
Packet Tracer PC Command Line 1.0
PC>ping 209.17.220.5
Pinging 209.17.220.5 with 32 bytes of data:
Reply from 209.17.220.5: bytes=32 time=2ms TTL=253
Reply from 209.17.220.5: bytes=32 time=5ms TTL=253
Reply from 209.17.220.5: bytes=32 time=2ms TTL=253
Reply from 209.17.220.5: bytes=32 time=2ms TTL=253
Ping statistics for 209.17.220.5:
    Packets: Sent = 4, Received = 4, Lost = 0 (0% loss),
Approximate round trip times in milli-seconds:
    Minimum = 2ms, Maximum = 5ms, Average = 2msPC
```
**4.8 Configuración del servicio DHCP.**

#### **a. Configurar la red Medellín2 y Medellín3 donde el router Medellín 2 debe ser el servidor DHCP para ambas redes Lan.**

Esta configuración permite que el router actúe como un servidor DHCP asignando de manera dinámica las direcciones IP a los host dentro del dominio de la red. El código requerido para hacer esta configuración es el siguiente:

**MEDELLIN 2** Router>en

Router #conf t

Enter configuracion commands, one per line. End with CNTL/Z Router (config-if)#ip dhcp excluded-address 172.29.4.1 172.29.4.5 Router (config-if)#ip dhcp excluded-address 172.29.4.129 172.29.4.133 Router (config-if)#ip dhcp pool med2 Router (dhcp-config)#network 172.29.4.0 255.255.255.128 Router (dhcp-config)#defaut- router 172.29.4.1 Router (dhcp-config)#dns-server 8.8.8.8 Router (dhcp-config)#exit Router (config)#do wr

Building configuration... [OK]

MEDELLIN 3 Router>en Router #conf t Enter configuracion commands, one per line. End with CNTL/Z Router (config-if)#int g0/0 Router (config-if)#ip helper-address 172.29.6.5 Router (config-if)#do wr Building configuration... [OK]

Así se puede ahora pedir direccionamiento IP mediante DHCP al router MEDELLIN2 desde su propia red y desde la red de MEDELLIN3.

# **b. El router Medellín3 deberá habilitar el paso de los mensajes broadcast hacia la IP del router Medellín2**.

Para realizar este proceso se debe habilitar primero el enrutamiento, este ya está habilitado solo falta en la interface de salida de la red medellin3, se configurar el paso para que tome el Router medellin2 como el servidor

Se selecciona la interface en este caso g0/0 y la dirección del servidor Medellin2, con esto ya existe asignación de DHCP desde el servidor Medellin2 en la red Medellín 3

# **Ilustración 21 Asignación exitosa de direcciones ip a los hosts mediante dhcp con el router medellin2 como servidor dhcp**

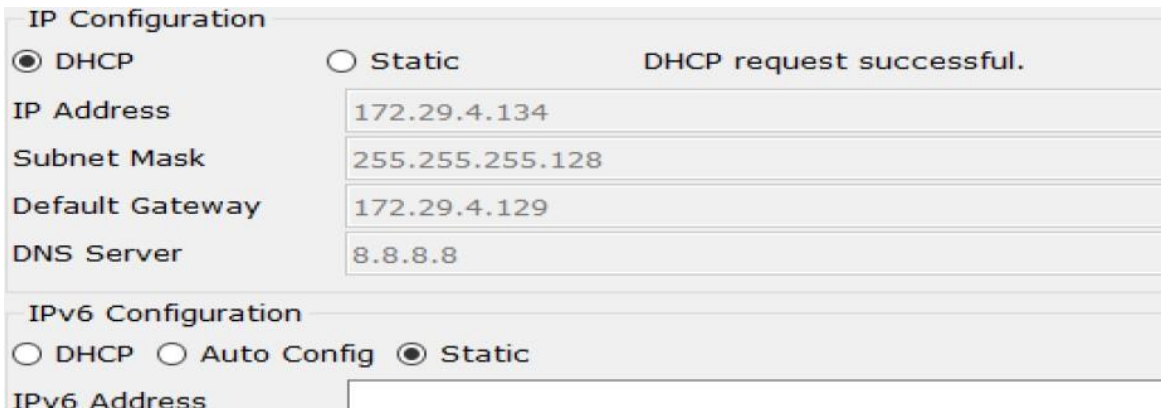

# **c. Configurar la red Bogotá2 y Bogotá3 donde el router Medellín2 debe ser el servidor DHCP para ambas redes Lan.**

En esta ocasión, al configurar un router como servidor DHCP para dos redes diferentes, debemos considerar que éstas deben mantener conexión permanente pues del estado de la interfaz depende que haya una correcta asignación dinámica de direcciones IP.

# **BOGOTA 2**

Router>en Router #conf t Enter configuracion commands, one per line. End with CNTL/Z Router (config-if)#ip dhcp excluded-address 172.29.1.1 172.29.1.5 Router (config-if)#ip dhcp excluded-address 172.29.1.1 172.29.0.5 Router (config-if)#ip dhcp pool bog2 Router (dhcp-config)#network 172.29.1.0 255.255.255.0 Router (dhcp-config)#defaut- router 172.29.1.1 Router (dhcp-config)#dns-server 8.8.8.8 Router (dhcp-config)#ip dhcp pool bog3 Router (dhcp-config)#network 172.29.0.0 255.255.255.0

Router (dhcp-config)#default-router 172.29.0.1

Router (dhcp-config)#dens-server 8.8.8.8

Router (dhcp-config)#do wr

Building configuration... [OK]

#### **Mientras en el router bogota3**

Router>en Router #conf t Enter configuracion commands, one per line. End with CNTL/Z Router (config-if)#int g0/0 Router (config-if)#ip helper-address 172.29.3.13 Router (config-if)# do wr

Building configuration... [OK]

# **Ilustración 22 Asignación exitosa de direcciones ip a los hosts mediante dhcp desde el router bogota2 como servidor dhcp**

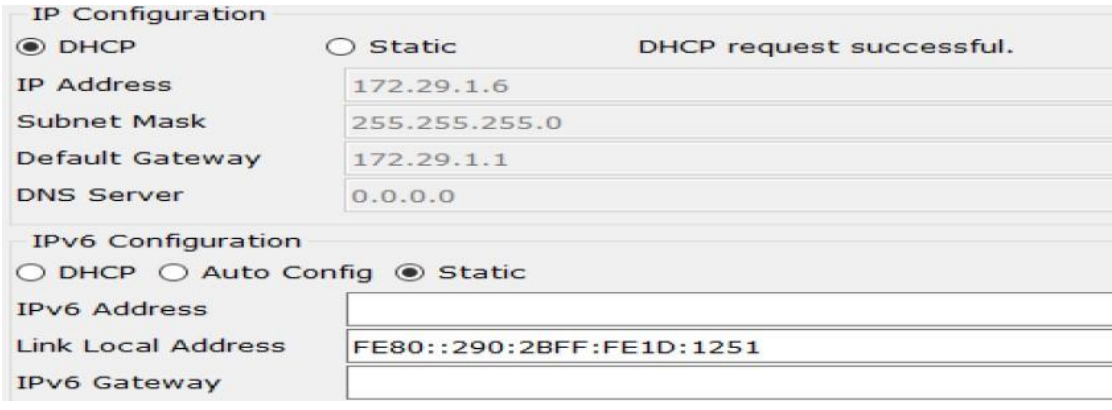

Ilustración 23 ping exitoso hacia el dhcp después de configurado

```
Pinging 172.29.1.6 with 32 bytes of data:
Request timed out.
Reply from 172.29.1.6: bytes=32 time=3ms TTL=126
Reply from 172.29.1.6: bytes=32 time=1ms TTL=126
Reply from 172.29.1.6: bytes=32 time=1ms TTL=126
Ping statistics for 172.29.1.6:
    Packets: Sent = 4, Received = 3, Lost = 1 (25% loss),
Approximate round trip times in milli-seconds:
   Minimum = 1ms, Maximum = 3ms, Average = 1ms
C: \setminus >
```
#### **d. Configure el router Bogotá1 para que habilite el paso de los mensajes Broadcast hacia la IP del router Bogotá2.**

Para realizar este proceso se debe habilitar primero el enrutamiento, este ya está habilitado solo falta en la interface de salida de la red Bogota3, se configurar el paso para que tome el Router Bogota2 como el servidor

Bogota3# Bogota3#configure ter Bogota3(config)#inter g0/0 Bogota3(config-if)#ip helper-address 172.29.3.13 Bogota3(config-if)#

Se selecciona la interface en este caso g0/0 y la dirección del servidor Bogota2, con esto ya existe asignación de DHCP desde el servidor Bogota2 en la red Bogota3

# **Ilustración 24 Asignación DHCP**

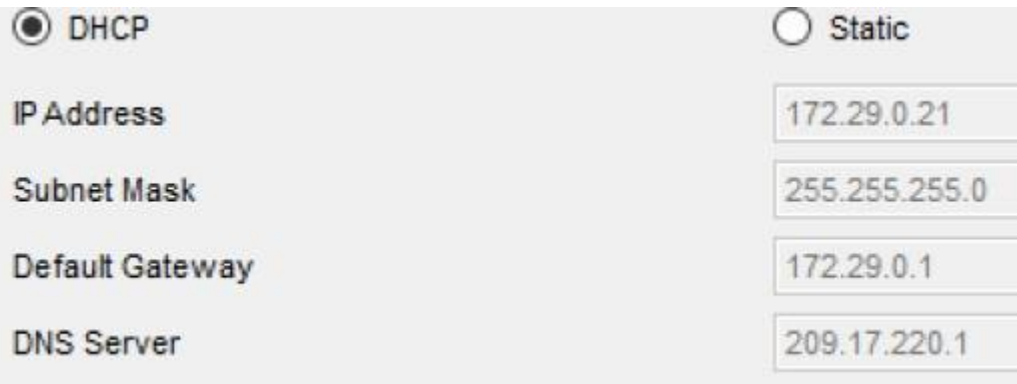

#### 5.ESCENARIO 2

Una empresa de Tecnología posee tres sucursales distribuidas en las ciudades de Miami, Bogotá y Buenos Aires, en donde el estudiante será el administrador de la red, el cual deberá configurar e interconectar entre sí cada uno de los dispositivos que forman parte del escenario, acorde con los lineamientos establecidos para el direccionamiento IP, protocolos de enrutamiento y demás aspectos que forman parte de la topología de red.

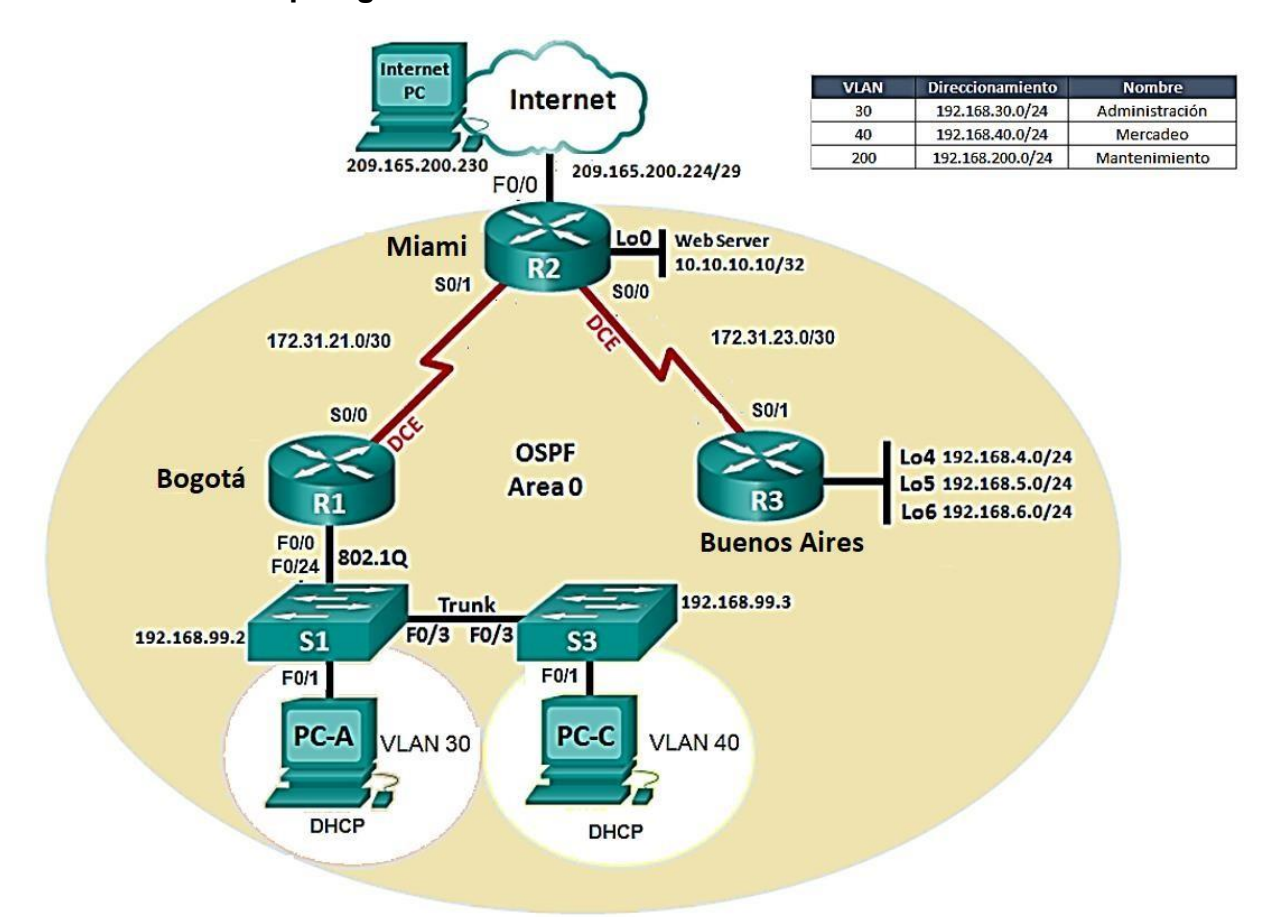

#### **Ilustración 25 Topología de red 2**

Para este escenario utilizaremos el protocolo OSPF versión 2 el cual es muy utilizado por los proveedores de internet ya que su convergencia es muy rápida y

por ello lo primero que haremos es montar la topología solicitada con su respectivo direccionamiento, así como lo referente a la red de mantenimiento, dividiendo para ello el ejercicio a través de la configuración de tres switches

## **5.1 Configurar el direccionamiento IP acorde con la topología de red para cada uno de los dispositivos que forman parte del escenario**

#### **En el router 1**

.

Router#conf t Enter configuration commands, one per line. End with CNTL/Z. Router(config)#hostname BOGOTA BOGOTA(config)#inter BOGOTA(config)#interface s0/0/0 BOGOTA(config-if)#ip add BOGOTA(config-if)#ip address 172.31.21.1 255.255.255.252 BOGOTA(config-if)#clock rate 64000 BOGOTA(config-if)#no sh BOGOTA(config-if)#no shutdown %LINK-5-CHANGED: Interface Serial0/0/0, changed state to down BOGOTA(config-if)# BOGOTA# %SYS-5-CONFIG\_I: Configured from console by console

#### **En el router 2**

MIAMI>en MIAMI#conf t Enter configuration commands, one per line. End with CNTL/Z. MIAMI(config)#int loop0 MIAMI(config-if)#ip address 10.10.10.10 255.255.255.255 MIAMI(config-if)#no shutdown MIAMI(config-if)#int s0/0/0 MIAMI(config-if)#ip address 172.31.23.1 255.255.255.252 MIAMI(config-if)#clock rate 64000 MIAMI(config-if)#no shutdown %LINK-5-CHANGED: Interface Serial0/0/0, changed state to down MIAMI(config-if)#exit MIAMI(config)#int s0/0/1 MIAMI(config-if)#ip address 172.31.21.2 255.255.255.252 MIAMI(config-if)#no shutdown MIAMI(config-if)# %LINK-5-CHANGED: Interface Serial0/0/1, changed state to up

%LINEPROTO-5-UPDOWN: Line protocol on Interface Serial0/0/1, changed state to up MIAMI(config-if)#exit

#### MIAMI(config)#int g0/0

MIAMI(config-if)#ip address 209.165.200.225 255.255.255.248 (servidor WEB) Luego, se procede a configurar las interfaces para el servidor web y el proveedor de servicio de internet en el router 2 y para ello se ingresa la siguiente configuración en el router MIAMI MIAMI(config)#int g0/1 MIAMI(config-if)#ip add 10.10.10.1 255.255.255.0 MIAMI(config-if)#no shutdown MIAMI(config-if)#int g0/0 MIAMI(config-if)#ip add 209.165.200.225 255.255.255.248 MIAMI(config-if)#no sh

%LINK-5-CHANGED: Interface GigabitEthernet0/0, changed state to up MIAMI(config-if)#

## **En el router 3**

Router#conf t Enter configuration commands, one per line. End with CNTL/Z. Router(config)#hostname BUENOSAIRES BUENOSAIRES(config)#int loop4 BUENOSAIRES(config-if)# %LINK-5-CHANGED: Interface Loopback4, changed state to up %LINEPROTO-5-UPDOWN: Line protocol on Interface Loopback4, changed state to up BUENOSAIRES(config-if)#ip address 192.168.4.1 255.255.255.0 BUENOSAIRES(config-if)#no sh BUENOSAIRES(config-if)#exit BUENOSAIRES(config)#int loop5 BUENOSAIRES(config-if)# %LINK-5-CHANGED: Interface Loopback5, changed state to up %LINEPROTO-5-UPDOWN: Line protocol on Interface Loopback5, changed state to up

BUENOSAIRES(config-if)#ip address 192.168.5.1 255.255.255.0

BUENOSAIRES(config-if)#no shutdown

BUENOSAIRES(config-if)#exit

BUENOSAIRES(config)#int loop6

BUENOSAIRES(config-if)#

%LINK-5-CHANGED: Interface Loopback6, changed state to up

%LINEPROTO-5-UPDOWN: Line protocol on Interface Loopback6, changed state to up

BUENOSAIRES(config-if)#ip address 192.168.6.1 255.255.255.0

BUENOSAIRES(config-if)#no shutdown BUENOSAIRES(config-if)#exit BUENOSAIRES(config)# BUENOSAIRES(config)#int s0/0/1 BUENOSAIRES(config-if)#ip address 172.31.23.2 255.255.255.252 BUENOSAIRES(config-if)#no sh BUENOSAIRES(config-if)#no shutdown BUENOSAIRES(config-if)# %LINK-5-CHANGED: Interface Serial0/0/1, changed state to up BUENOSAIRES(config)# %LINEPROTO-5-UPDOWN: Line protocol on Interface Serial0/0/1, changed state to up

**5.2 Configurar el protocolo de enrutamiento OSPFv2 bajo los siguientes criterios:**

## **OSPFv2 area 0**

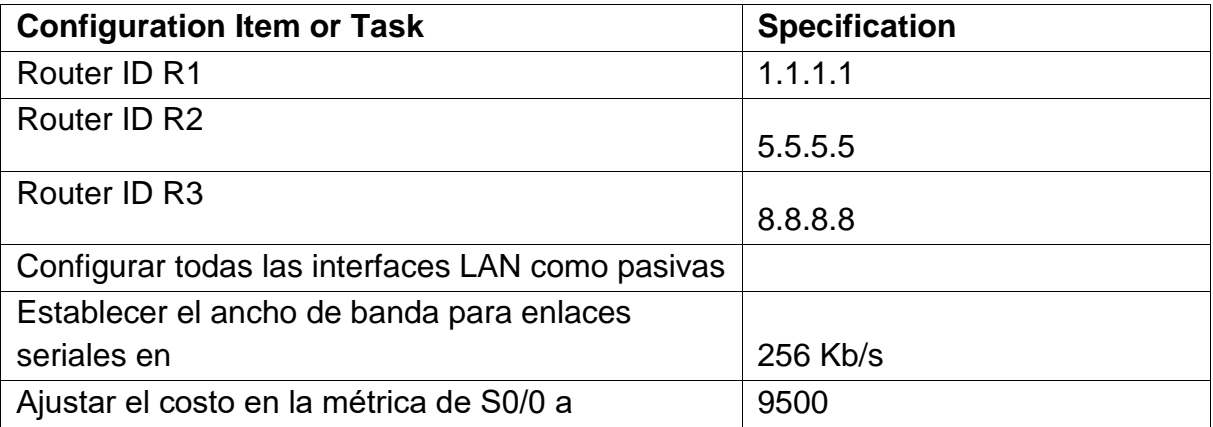

Para configurar los parámetros de la tabla anterior, debe considerarse la configuración de las interfaces como pasivas, establecer el ancho de banda en 256Kb/s y asi mismo establecer el costo de la métrica ip ospf cost en 9500.

Comenzamos configurando OSPF V2 con el siguiente código en cada uno de los tres router:

#### **Verificar información de OSPF**

Bogota(config)# router ospf 1 Bogota (config-router)#router-id 1.1.1.1 Bogota (config-router)#network 172.31.21.0 0.0.0.3 area 0 Bogota (config-router)#network 192.168.30.0 0.0.0.255 area 0 Bogota (config-router)#network 192.168.40.0 0.0.0.255 area 0 Bogota (config-router)#network 192.168.200.0 0.0.0.255 area 0 Bogota (config-router)# Bogota (config-router)#passive-interface f0/0.30 BOGOTA(config-router)#passiveinterface f0/0.40 Bogota (config-router)#passive-interface f0/0.200 BOGOTA(config-router)# Bogota (config)#int s0/0/0 Bogota (config-if)#bandwidth 256 Bogota (config-if)#ip ospf cost 9500 Bogota (config-if)#

Miami(config)#router ospf 1 Miami I(config-router)#router-id 5.5.5.5 Miami (config-router)#network 172.31.21.0 0.0.0.3 area 0 Miami (config-router)# 00:16:21: %OSPF-5-ADJCHG: Process 1, Nbr 1.1.1.1 on Serial0/1/0 from LOADING to FULL, Loading Done Miami (config-router)#network 172.31.23.0 0.0.0.3 area 0 Miami (config-router)#network 10.10.10.0 0.0.0.255 area 0 Miami (config-router)#passive-interface f0/1 Miami (config-router)#exit Miami (config)#int s0/1/1 Miami (config-if)#bandwidth 256 Miami (config-if)#ip ospf cost 9500 Miami (config-if)#

BuenosAires (config)#router ospf 1 BuenosAires (config-router)#router-id 8.8.8.8 BuenosAires (config-router)#network 172.31.23.0 0.0.0.3 area 0 BuenosAires (config-router)#

00:25:00: %OSPF-5-ADJCHG: Process 1, Nbr 5.5.5.5 on LOADING to FULL, Loading Done Serial0/0/0 from

BuenosAires (config-router)#network 192.168.4.0 0.0.3.255 area 0 BuenosAires (config-router)#passive-interface lo4 BuenosAires (config-router)#passive-interface lo5 BuenosAires (config-router)#passive-interface lo6 BuenosAires (config-router)#exit BuenosAires (config)#int s0/0/0 BuenosAires (config-if)#bandwidth 256 BUENOSAIRES(config-if)#ip ospf cost 9500

BuenosAires (config-if)#

## **5.3 Visualizar tablas de enrutamiento y routers conectados por OSPFv2 Tabla de enrutamiento con el comando ip ospf neighbor**

MIAMI#show ip ospf neighbor Neighbor ID Pri Dead Time Address State Interface  $1.1.1.1$ 0 FULL/ 00:00:34 172.31.21.1  $Serial0/1/0$  $8.8.8.8$  $\mathbf{0}$  $FULL / -$ 00:00:31 172.31.23.2  $Serial0/1/1$ **MIAMI#** 

Una vez realizada la configuración del protocolo OSPF en los router. Se procede a verificar la conectividad entre los routers lo cual se puede evidenciar si los equipos están compartiendo las tablas.

Mediante el comando **show ip route**, es posible ver las interfaces configuradas en cada uno de los routers y las redes conectadas en cada una de ellas. Esto muestra tanto las rutas directamente conectadas, como aquellas aprendidas por medio de OSPF.

# **Ilustración 26 verificación de conectividad entre routers mediante el uso del comando ospf neighbor**

MIAMI# MIAMI#show ip ospf ne MIAMI#show ip ospf neighbor Neighbor ID Pri State Dead Time Address Interface  $8.8.8.8$ FULL/  $00:00:38$ 172.31.23.2 Seria10/0/0 FULL/  $00:00:30$ 172.31.21.1  $Serial0/0/1$  $1.1.1.1$ MIAMI#

**Ilustración 27 verificación de redes conectadas en R1 mediante el uso del comando show ip route**

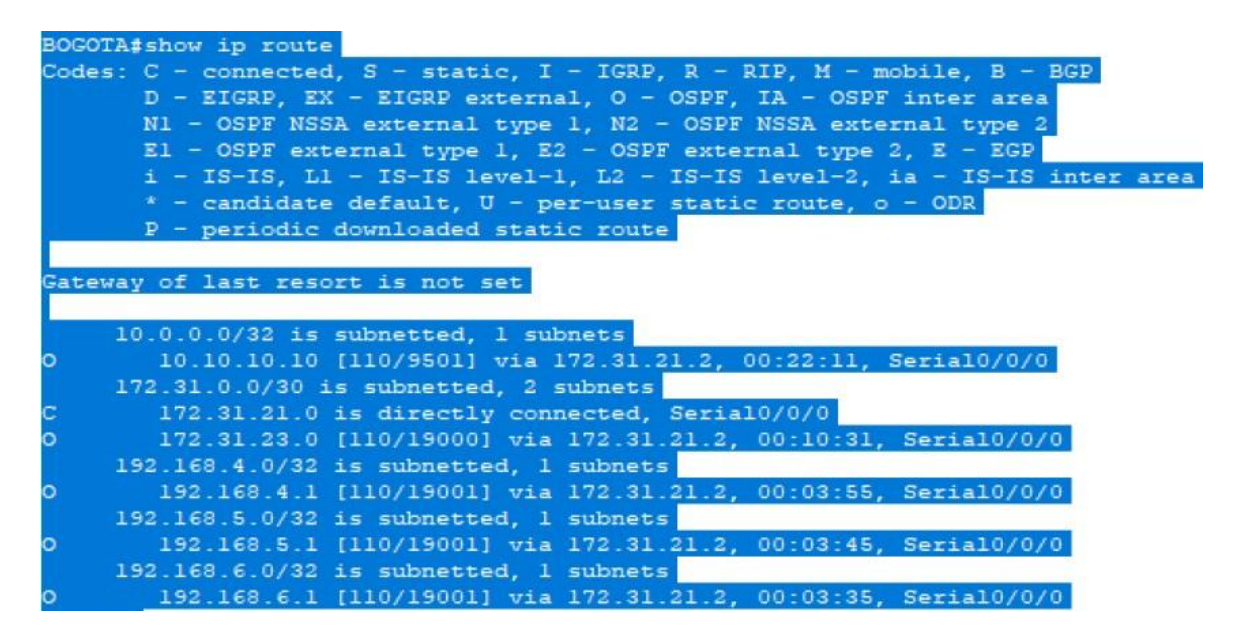

#### **5.4 Visualizar lista resumida de interfaces por OSPF en donde se ilustre el costo de cada interface**

Para poder visualizar esta información en cada router previamente configurado, es necesario ingresar el comando **show ip ospf interface**, en cada uno de los routers.

**Ilustración 28 lista resumida de interfaces en el router 1 mediante el uso del comando show ip ospf interface**

```
BOGOTA#show ip ospf interface
Serial0/0/0 is up, line protocol is up
  Internet address is 172.31.21.1/30, Area 0
  Process ID 1, Router ID 1.1.1.1, Network Type POINT-TO-POINT, Cost: 9500
  Transmit Delay is 1 sec, State POINT-TO-POINT, Priority 0
  No designated router on this network
  No backup designated router on this network
  Timer intervals configured, Hello 10, Dead 40, Wait 40, Retransmit 5
   Hello due in 00:00:01
  Index 1/1, flood queue length 0
  Next 0x0(0)/0x0(0)
  Last flood scan length is 1, maximum is 1
  Last flood scan time is 0 msec, maximum is 0 msec
  Neighbor Count is 1, Adjacent neighbor count is 1
   Adjacent with neighbor 5.5.5.5
  Suppress hello for 0 neighbor(s)
```
#### **5.5 Visualizar el OSPF Process ID, Router ID, Address summarizations, Routing Networks, and passive interfaces configuradas en cada router.**

Este procedimiento es empleado para poder observar el proceso OSPF, el ID del router, la sumarizacion de direcciones IP, las redes conectadas y las interfaces pasivas en el esquema de red de acuerdo con la topología.

Para poder verificar esta configuración en cada router, se hace necesario ingresar el comando **show ip protocols** el cual nos permite ver el ID de cada router, el ID del proceso, las interfaces pasivas y las redes enrutadas, además de las distancias administrativas.

## **Ilustración 29 process id, router id, sumarizacion de direcciones, redes enrutadas e interfaces pasivas del router Bogotá**

BOGOTA#show ip protocols Routing Protocol is "ospf 1" Outgoing update filter list for all interfaces is not set Incoming update filter list for all interfaces is not set Router ID 1.1.1.1 Number of areas in this router is 1. 1 normal 0 stub 0 nssa Maximum path: 4 Routing for Networks: 192.168.99.0 0.0.0.255 area 0 172.31.21.0 0.0.0.3 area 0 Passive Interface(s): FastEthernet0/0 Routing Information Sources: Gateway Distance Last Update  $1.1.1.1$ 00:16:02 110 5.5.5.5 110  $00:16:02$ 8.8.8.8 110  $00:15:43$ Distance: (default is 110)

**5.6. Configurar VLANs, Puertos troncales, puertos de acceso, encapsulamiento, Inter-VLAN Routing y Seguridad en los Switches acorde a la topología de red establecida.**

En este caso no se requiere Inter-VLAN en el switch, ya que este proceso es llevado a cabo en el router. Se configura la seguridad inicial del dispositivo, posteriormente se entra a las interfaces troncales, se declaran, se realiza la asignación de los puertos para las vlan indicadas, apagando las interfaces desocupadas. Para ello en cada router se ingresa el siguiente código:

#### **En el switch 1**

S1(config)# S1(config)#int f0/3 S1(config-if)#switchport mode trunk S1(config-if)#switchport trunk native vlan 1 S1(config-if)# S1(config)#int f0/24 S1(config-if)#switchport mode trunk S1(config-if)#switchport trunk native vlan 1 S1(config-if)#no shutdown S1(config-if)# S1(config)#int range fa0/1-2, fa0/4-24 S1(config-if-range)#switchport mode access S1(config-if-range)#

S1(config)#int f0/1 S1(config-if)#switchport mode access S1(config-if)#switchport access vlan 30 S1(config-if)#int range fa0/1-2, fa0/4-24 S1(config-if-range)#shutdown S1(config)#int vlan 200 S1(config-if)# %LINK-5-CHANGED: Interface Vlan200, changed state to up S1(config-if)#ip address 192.168.99.2 255.255.255.0 S1(config-if)#

## **En el switch 3**

S3#conf t Enter configuration commands, one per line. End with CNTL/Z. S3(config)#vlan 30 S3(config-vlan)#name ADMINISTRACION S3(config-vlan)#vlan 40 S3(config-vlan)#name MERCADEO S3(config-vlan)#vlan 200 S3(config-vlan)#name MANTENIMIENTO S3(config-vlan)#exit S3(config)# S3(config)#int vlan 200

S3(config-if)#

%LINK-5-CHANGED: Interface Vlan200, changed state to up S3(config-if)#ip address 192.168.99.3 255.255.255.0 S3(config-if)# S3(config)#ip default-gateway 192.168.99.1 S3(config)# S3#

S3(config)#int f0/3 S3(config-if)#switchport mode trunk S3(config-if)#switchport trunk native vlan 1 S3(config-if)# S3(config)#int range fa0/1-2, fa0/4-24 S3(config-if-range)#switchport mode access S3(config-if-range)# S3(config)#int f0/1 S3(config-if)#switchport mode access S3(config-if)#switchport access vlan 40 S3(config-if)#int range fa0/1-2, fa0/4-24 S3(config-if-range)#shutdown

#### **En este router Bogotá**

Bogota(config)#int f0/0.30 Bogota (config-subif)#description accounting LAN Bogota (config-subif)#encapsulation dot1q 30 Bogota (config-subif)#ip address 192.168.30.1 255.255.255.0 Bogota (config-subif)# Bogota (config)#int f0/0.40 Bogota (config-subif)#description accounting LAN Bogota (config-subif)#encapsulation dot1q 40 Bogota (config-subif)#ip address 192.168.40.1 255.255.255.0 Bogota (config-subif)# Bogota (config)#int f0/0.200 Bogota (config-subif)#description accounting LAN Bogota (config-subif)#encapsulation dot1q 200 Bogota (config-subif)#ip address 192.168.200.1 255.255.255.0 Bogota (config-subif)#

# **5.7. En el Switch 3 deshabilitar DNS lookup**

Es sabido que esto desactivara la traducción de nombres a dirección del dispositivo ya sea un router o un switch. El comando **no ip domain-lookup** en el switch deshabilita el DNS lookup y fue implementado en la configuración inicial de cada switch en el paso anterior.

S3(config)#no ip domain-lookup

## **5.8 Asignar direcciones IP a los Switches acorde a los lineamientos.**

Se requiere configurar este parámetro para que podamos acceder de forma remota a los switches mediante conexiones virtuales. El código a ingresar es el siguiente.

## **En el switch 1**

S1#conf t Enter configuration commands, one per line. End with CNTL/Z. S1(config)#int vlan 99 S1(config-if)#ip add 192.168.99.2 255.255.255.0 S1(config-if)#no sh S1(config-if)#^Z S1# %SYS-5-CONFIG\_I: Configured from console by console

# **En el switch 3**

S3#conf t Enter configuration commands, one per line. End with CNTL/Z. S3(config)#int vlan 99 S3(config-if)#ip add 192.168.99.3 255.255.255.0 S3(config-if)#no sh S3(config-if)#^Z S3# %SYS-5-CONFIG I: Configured from console by console

## **5.9 Desactivar todas las interfaces que no sean utilizadas en el esquema de red.**

S1(config-if)#int range fa0/1-2, fa0/4-24 S1(config-if-range)#shutdown S3(config-if)#int range fa0/1-2, fa0/4-24 S3(config-if-range)#shutdown

#### **6. Implement DHCP and NAT for IPv4**

Miami (config)#user webuser privilege 15 secret cisco12345 Miami (config)#ip nat inside source static 10.10.10.10 209.165.200.229 Miami (config)#int f0/0 Miami (config-if)#ip nat outside Miami (config-if)#exit Miami (config)#int f0/1 Miami (config-if)#ip nat inside Miami (config-if)# Miami (config-if)#exit

Miami (config)#access-list 1 permit 192.168.30.0 0.0.0.255 Miami (config)#access-list 1 permit 192.168.40.0 0.0.0.255 Miami (config)#access-list 1 permit 192.168.4.0 0.0.3.255 Miami (config)#ip nat pool INTERNET 209.165.200.225 209.165.200.229 netmask 255.255.255.248 Miami (config)#

## **6.1 Configurar R1 como servidor DHCP para las VLANs 30 y 40.**

Bogota (config)#ip dhcp pool ADMINISTRACION Bogota (dhcp-config)#dns-server 10.10.10.11 Bogota (dhcp-config)#default-router 192.168.30.1 Bogota (dhcp-config)#network 192.168.30.0 255.255.255.0 Bogota (dhcp-config)# Bogota (config)#ip dhcp pool MERCADEO Bogota (dhcp-config)#dns-server 10.10.10.11 BOGOTA(dhcp-config)#defaultrouter 192.168.40.1 Bogota (dhcp-config)#network 192.168.40.0 255.255.255.0 Bogota (dhcp-config)#

#### **6.2 Reservar las primeras 30 direcciones IP de las VLAN 30 y 40 para configuraciones estáticas.**

Estos procedimientos se encaminan a la configuración para el correcto funcionamiento de las VLAN requeridas y la reserva de las direcciones solicitadas para tenerlas disponibles para configuraciones estáticas.

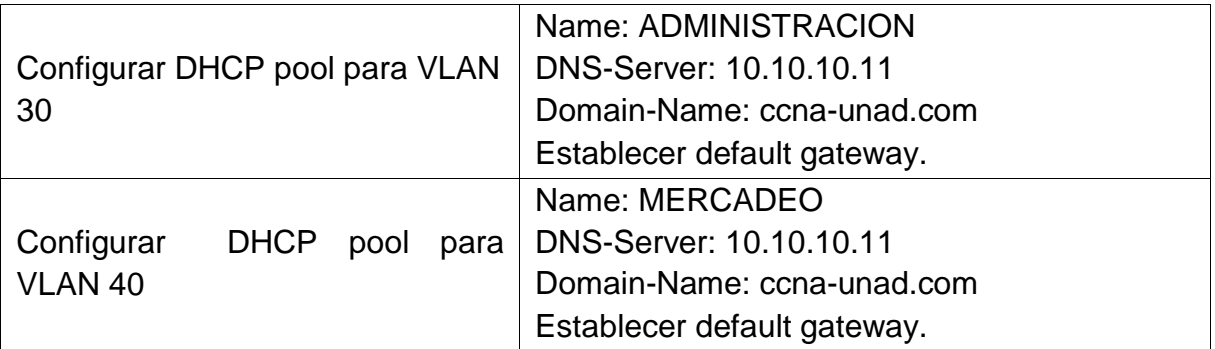

En el router 1, se ingresan los siguientes comandos para excluir las 30 primeras direcciones IP de las vlan 30 y 40 y configurar el pool dhcp.

# **En el router BOGOTA**

Bogota#conf t

Enter configuration commands, one per line. End with CNTL/Z. Bogota (config)#ip dhcp excluded-address 192.168.30.1 192.18.30.30 Bogota (config)#ip dhcp excluded-address 192.168.40.1 192.18.40.30

DHCP Pool VLAN 30 Bogota (config)#ip dhcp pool ADMINISTRACION Bogota (dhcp-config)#dns-server 10.10.10.11 Bogota (dhcp-config)#default-router 192.168.30.1 Bogota (dhcp-config)#network 192.168.30.0 255.255.255.0 Bogota (dhcp-config)#

DHCP pool VLAN 40 Bogota (config)#ip dhcp pool MERCADEO Bogota (dhcp-config)#dns-server 10.10.10.11 Bogota (dhcp-config)#default-router 192.168.40.1 Bogota (dhcp-config)#network 192.168.30.0 255.255.255.0 Bogota (dhcp-config)# El comando **show run** permite visualizar la configuración que está corriendo en el router, donde se pueden observar el nombre, IP y mascara asignada, así como el DNS y el pool de direcciones excluidas entre otros datos.

# **Ilustración 30 visualización del nombre, ip y mascara asignada, así como el dns y el pool de direcciones excluidas entre otra información del router**

```
enable secret 5 $1$mERr$9cTjUIEqNGurQiFU.ZeCil
\mathbf{r}\mathbf{I}ip dhcp excluded-address 192.168.30.1 192.168.30.30
ip dhcp excluded-address 192.168.40.1 192.168.40.30
ip dhep pool vlan30
network 192.168.30.0 255.255.255.0
default-router 192.168.30.1
ip dhep pool vlan40
network 192.168.40.0 255.255.255.0
default-router 192.168.40.1
ip dhep pool vlan200
network 192.168.200.0 255.255.255.0
default-router 192.168.200.1
ip dhep pool ADMINISTRACION
network 192.168.30.0 255.255.255.0
default-router 192.168.30.1
dns-server 10.10.10.11
ip dhep pool MERCADEO
network 192.168.40.0 255.255.255.0
default-router 192.168.40.1
```
## **6.3 Configurar NAT en R2 para permitir que los host puedan salir a internet**

En esta parte de la configuración, se definen las interfaces de entrada y salida para alimentar el NAT. Para ello ingresamos el siguiente comando **En el router 1**

NAT en Miami (R2) Miami>en password: Miami# conf t Enter configuration commands, one per line. End with CNTL/Z. Miami (config)#user webuser privilege 15 secret cisco12345 Miami (config)#ip nat inside source static 10.10.10.10 209.165.200.229 Miami (config)#int f0/0 Miami (config-if)#ip nat outside Miami (config-if)#int f0/1 Miami (config-if)#ip nat inside Miami (config-if)#

Enter configuration commads, one per line. End with CNTL/Z. Miami (config)#access-list 1 permit 192.168.30.0 0.0.0.0.255 Miami (config)#access-list 1 permit 192.168.40.0 0.0.0.0.255 Miami (config)# Miami (config)# Miami (config)#access-list 1 permit 192.168.4.0 0.0.3.255 Miami (config)# Miami (config)#ip nat pool INTERNET 209.165.299.225 209.165.200.229

## **6.4 Configurar al menos dos listas de acceso de tipo estándar a su criterio en para restringir o permitir tráfico desde R1 o R3 hacia R2.**

Como sabemos, hay dos clases de listas de acceso, la estándar son las que indican el host al cual se le permite o se le niega el acceso; y las extendidas que mencionan un origen y un destino. Una vez configuradas las listas, estas se 72

Aplican a la interfaz requerida mediante el comando **ip access-group lista uno in,** el cual restringe aquellas direcciones que no concuerden con la lista previamente implementada. El siguiente código permite configurarlas.

Miami (config)#access-list 1 permit 192.168.30.0 0.0.0.255 Miami (config)#access-list 1 permit 192.168.40.0 0.0.0.255

Miami (config)#access-list 1 permit 192.168.4.0 0.0.3.255 Miami (config)#ip nat pool INTERNET 209.165.200.225 209.165.200.229 netmask 255.255.255.248 Miami (config)#ip access-list standard ADMIN Miami (config-std-nacl)#permit host 172.31.21.1 Miami (config-std-nacl)#exit Miami (config)#line vty 0 4 Miami (config-line)#access-class ADMIN in Miami (config-line)#

#### **6.5 Configurar al menos dos listas de acceso de tipo extendido o nombradas a su criterio en para restringir o permitir tráfico desde R1 o R3 hacia R2.**

Bogota (config)#access-list 100 permit tcp any host 209.165.200.229 eq wxa Bogota (config)#access-list 100 permit icmp any echo-replay Bogota (config)#access-list 100 permit icmp any echo-replay Bogota (config)#

#### **Ilustración 31 visualización de las listas de acceso del router 2**

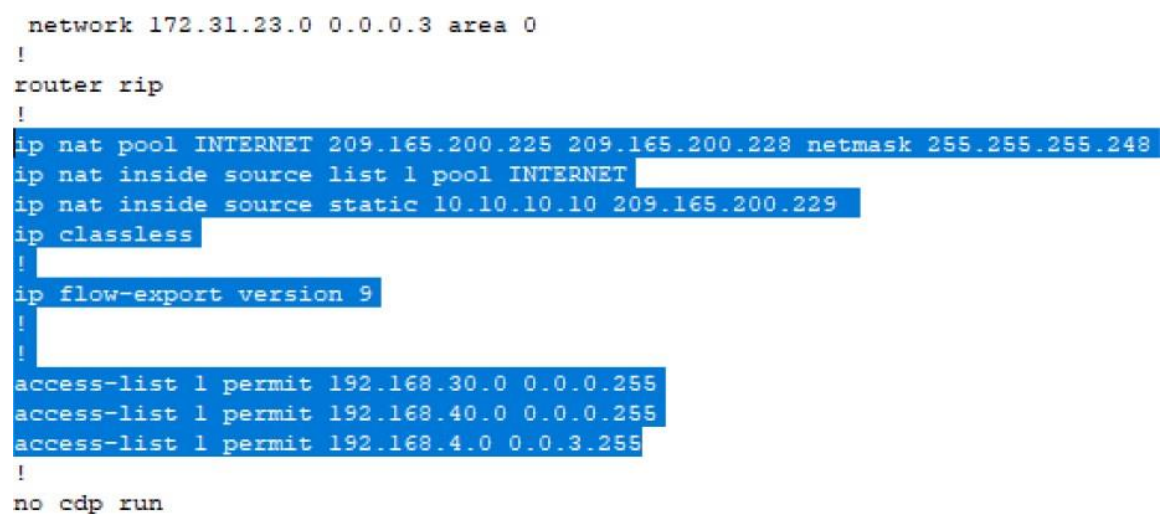

**6.2 Verificar procesos de comunicación y redireccionamiento de tráfico en los routers mediante el uso de Ping y Traceroute.**

El comando ping sirve para realizar pruebas de conectividad entre segmentos de la red. Si por algún motivo el ping no es completado, el comando tracert es utilizado para verificar donde fue interrumpida la comunicación y así poder decidir cómo solventar la situación.

Es necesario utilizar el comando **show run** para ver por completo la configuración que actualmente está corriendo en el router.

#### **Router Bogota muestra la siguiente configuración**

Bogota #sh run Building configuration... Current configuration : 2119 bytes version 12.4 no service timestamps log datetime msec no service timestamps debug datetime msec service password-encryption hostname Bogota enable secret 5 \$1\$mERr\$9cTjUIEqNGurQiFU.ZeCi1 ip dhcp excluded-address 192.168.30.1 192.168.30.30 ip dhcp excluded-address 192.168.40.1 192.168.40.30 ip dhcp pool vlan30 network 192.168.30.0 255.255.255.0 default-router 192.168.30.1 ip dhcp pool vlan40 network 192.168.40.0 255.255.255.0 default-router 192.168.40.1 ip dhcp pool vlan200 network 192.168.200.0 255.255.255.0 default-router 192.168.200.1 ip dhcp pool ADMINISTRACION network 192.168.30.0 255.255.255.0 default-router 192.168.30.1 dns-server 10.10.10.11 ip dhcp pool MERCADEO network 192.168.40.0 255.255.255.0 default-router 192.168.40.1 dns-server 10.10.10.11 no ip cef no ipv6 cef spanning-tree mode pvst interface FastEthernet0/0 no ip address duplex auto speed auto shutdown interface FastEthernet0/1 no ip address duplex auto speed auto interface FastEthernet0/1.30

encapsulation dot1Q 30 ip address 192.168.30.1 255.255.255.0 interface FastEthernet0/1.40 encapsulation dot1Q 40 ip address 192.168.40.1 255.255.255.0 interface FastEthernet0/1.200 encapsulation dot1Q 200 ip address 192.168.200.1 255.255.255.0 interface Serial0/0/0 bandwidth 256 ip address 172.31.21.1 255.255.255.252 ip ospf cost 9500 clock rate 64000 interface Serial0/0/1 bandwidth 256 no ip address clock rate 2000000 shutdown interface Modem0/1/0 no ip address interface Vlan1 ip address 192.168.99.1 255.255.255.0 shutdown interface Vlan30 no ip address interface Vlan200 ip address 192.168.99.2 255.255.255.0 router ospf 1 router-id 1.1.1.1 log-adjacency-changes passive-interface FastEthernet0/0 network 192.168.99.0 0.0.0.255 area 0 network 172.31.21.0 0.0.0.3 area 0 router rip ip default-gateway 192.168.99.1 ip classless ip flow-export version 9 banner motd ^CACCESO RESTRINGIDO^C line con 0 password 7 0822455D0A16 login line aux 0 line vty 0 4 password 7 0822455D0A16 login

#### end

#### **Router Miami muestra la siguiente configuración**

Miami#sh ru Building configuration... Current configuration : 1684 bytes version 15.1 no service timestamps log datetime msec no service timestamps debug datetime msec service password-encryption hostname Miami enable secret 5 \$1\$mERr\$9cTjUIEqNGurQiFU.ZeCi1 no ip cef no ipv6 cef username USUARIO password 7 08701E1D5D license udi pid CISCO1941/K9 sn FTX1524DYAO spanning-tree mode pvst interface GigabitEthernet0/0 ip address 209.165.200.225 255.255.255.248 ip nat outside duplex auto speed auto interface GigabitEthernet0/1 description Connexion al ISP ip address 10.10.10.1 255.255.255.0 ip nat inside duplex auto speed auto interface Serial0/0/0 bandwidth 256 ip address 172.31.23.1 255.255.255.252 ip ospf cost 9500 clock rate 64000 interface Serial0/0/1 bandwidth 256 ip address 172.31.21.2 255.255.255.252 ip ospf cost 9500 clock rate 2000000 interface Vlan1 no ip address shutdown router ospf 1 router-id 5.5.5.5 log-adjacency-changes passive-interface GigabitEthernet0/0
network 209.165.200.224 0.0.0.7 area 0 network 172.31.21.0 0.0.0.3 area 0 network 10.10.10.8 0.0.0.3 area 0 network 172.31.23.0 0.0.0.3 area 0 router rip ip nat pool INTERNET 209.165.200.225 209.165.200.228 netmask 255.255.255.248 ip nat inside source list 1 pool INTERNET ip nat inside source static 10.10.10.10 209.165.200.229 ip classless ip flow-export version 9 access-list 1 permit 192.168.30.0 0.0.0.255 access-list 1 permit 192.168.40.0 0.0.0.255 access-list 1 permit 192.168.4.0 0.0.3.255 no cdp run banner motd ^ACCESO RESTRINGIDO^C line con 0 password 7 0822455D0A16 login line aux 0 line vty 0 4 password 7 0822455D0A16 login end Router buenosaires muestra la siguiente configuración buenosaires # %SYS-5-CONFIG\_I: Configured from console by console buenosaires #sh run Building configuration... Current configuration : 1220 bytes version 15.1 no service timestamps log datetime msec no service timestamps debug datetime msec no service password-encryption hostname buenosaires no ip cef no ipv6 cef license udi pid CISCO1941/K9 sn FTX152494YT spanning-tree mode pvst interface Loopback4 ip address 192.168.4.1 255.255.255.0 interface Loopback5 ip address 192.168.5.1 255.255.255.0 interface Loopback6 ip address 192.168.6.1 255.255.255.0

interface GigabitEthernet0/0 no ip address duplex auto speed auto shutdown interface GigabitEthernet0/1 no ip address duplex auto speed auto shutdown interface Serial0/0/0 bandwidth 256 no ip address ip ospf cost 9500 clock rate 2000000 shutdown interface Serial0/0/1 bandwidth 256 ip address 172.31.23.2 255.255.255.252 ip ospf cost 9500 clock rate 2000000 interface Vlan1 no ip address shutdown router ospf 1 router-id 8.8.8.8 log-adjacency-changes network 172.31.23.0 0.0.0.3 area 0 network 192.168.4.0 0.0.0.255 area 0 network 192.168.5.0 0.0.0.255 area 0 network 192.168.6.0 0.0.0.255 area 0 ip classless ip flow-export version 9 line con 0 line aux 0 line vty 0 4 login end

## CONCLUCIONES

- ➢ Las redes de datos cumplen una función muy importante, y es que facilitan la comunicación ya que permiten conectarnos de forma global con nuestra [familia,](https://www.monografias.com/trabajos5/fami/fami.shtml) amigos etc. Todo esto por medio de los diferentes [procedimientos](https://www.monografias.com/trabajos13/mapro/mapro.shtml) que utilizan estas redes, haciendo que la comunicación llegue al destino y a tiempo.
- ➢ El protocolo DHCP de configuración de host dinámico simplificado ayuda mejora.
- ➢ La precisión del direccionamiento IP, pero puede generar inquietudes de seguridad.
- ➢ La solución de errores es una estrategia de aprendizaje que permite al estudiante fortalecer su criterio profesional a la hora de dar soluciona estos debido a que un posible ingreso inadecuado de algún comando por más pequeño que parezca, provoca errores delicados a la hora de correr la configuración.
- ➢ Mientras el escenario 1 enfoca su atención en el protocolo de enrutamiento RIP y NAT, el segundo lo hace enfocando su atención en el OSPF y las VLANs, temas de gran importancia a la hora de decidir cómo administrar eficientemente una red y sus recursos.

## REFERENCIAS BIBLIOGRÁFICAS

Lucas, M. (2009). Cisco Routers for the Desperate : Router and Switch Management, the Easy Way. San Francisco: No Starch Press. Recuperado de <https://1drv.ms/b/s!AmIJYei-NT1Im3L74BZ3bpMiXRx0>

Odom, W. (2013). CISCO Press (Ed). CCNA ICND1 Official Exam Certification Guide. Recuperado de

[http://ptgmedia.pearsoncmg.com/images/9781587205804/samplepages/97815](http://ptgmedia.pearsoncmg.com/images/9781587205804/samplepages/9781587205804.pdf) [87205804.pdf](http://ptgmedia.pearsoncmg.com/images/9781587205804/samplepages/9781587205804.pdf)

Odom, W. (2013). CISCO Press (Ed). CCNA ICND2 Official Exam Certification Guide. Recuperado de

[http://een.iust.ac.ir/profs/Beheshti/Computer%20networking/Auxilary%20materi](http://een.iust.ac.ir/profs/Beheshti/Computer%20networking/Auxilary%20materials/Cisco-ICND2.pdf) [als/Cisco-ICND2.pdf](http://een.iust.ac.ir/profs/Beheshti/Computer%20networking/Auxilary%20materials/Cisco-ICND2.pdf)

Lammle, T. (2010). CISCO Press (Ed). Cisco Certified Network Associate Study Guide. Recuperado de

<https://1drv.ms/b/s!AmIJYei-NT1Im3GQVfFFrjnEGFFU>

Lucas, M. (2009). Cisco Routers for the Desperate : Router and Switch Management, the Easy Way. San Francisco: No Starch Press. Recuperado de <https://1drv.ms/b/s!AmIJYei-NT1Im3L74BZ3bpMiXRx0>

Odom, W. (2013). CISCO Press (Ed). CCNA ICND1 Official Exam Certification Guide. Recuperado de

[http://ptgmedia.pearsoncmg.com/images/9781587205804/samplepages/97815](http://ptgmedia.pearsoncmg.com/images/9781587205804/samplepages/9781587205804.pdf) [87205804.pdf](http://ptgmedia.pearsoncmg.com/images/9781587205804/samplepages/9781587205804.pdf)

Odom, W. (2013). CISCO Press (Ed). CCNA ICND2 Official Exam Certification Guide. Recuperado de

[http://een.iust.ac.ir/profs/Beheshti/Computer%20networking/Auxilary%20mater](http://een.iust.ac.ir/profs/Beheshti/Computer%20networking/Auxilary%20materials/Cisco-ICND2.pdf) [ials/Cisco-ICND2.pdf](http://een.iust.ac.ir/profs/Beheshti/Computer%20networking/Auxilary%20materials/Cisco-ICND2.pdf)

Lammle, T. (2010). CISCO Press (Ed). Cisco Certified Network Associate Study Guide. Recuperado de

<https://1drv.ms/b/s!AmIJYei-NT1Im3GQVfFFrjnEGFFU>

Andrew S. TanenbaumTanenbaum: : Redes de computadorasRedes de computadoras. . PrenticePrentice--Hall, 2003 [4ª edición]. ISBN 970Hall, 2003 [4ª edición]. ISBN 970--260260--162162--2. 2.

Jesús E. Díaz Verdejo; Juan Manuel López Soler & Pedro García Teodoro: Pedro García Teodoro: Transmisión de datos y Transmisión de datos y redes de computadoresredes de computadores. . PrenticePrentice--Hall, 2003. ISBN 84Hall, 2003. ISBN 84--205205--39193919--8.8.